Dr. Andreas Meier **Email:** a.meier@realmath.de Staatliche Realschule Vohenstrauß einer der anterentieren Homepage: http://www.realmath.de Pestalozzistraße 14 D- 92648 Vohenstrauß

# Schulinterne Fortbildung an der Staatlichen Realschule Vohenstrauß am 14. Oktober 2013

# *Thema: Mathematikunterricht bereichern – mit interaktiven Materialien unterrichten*

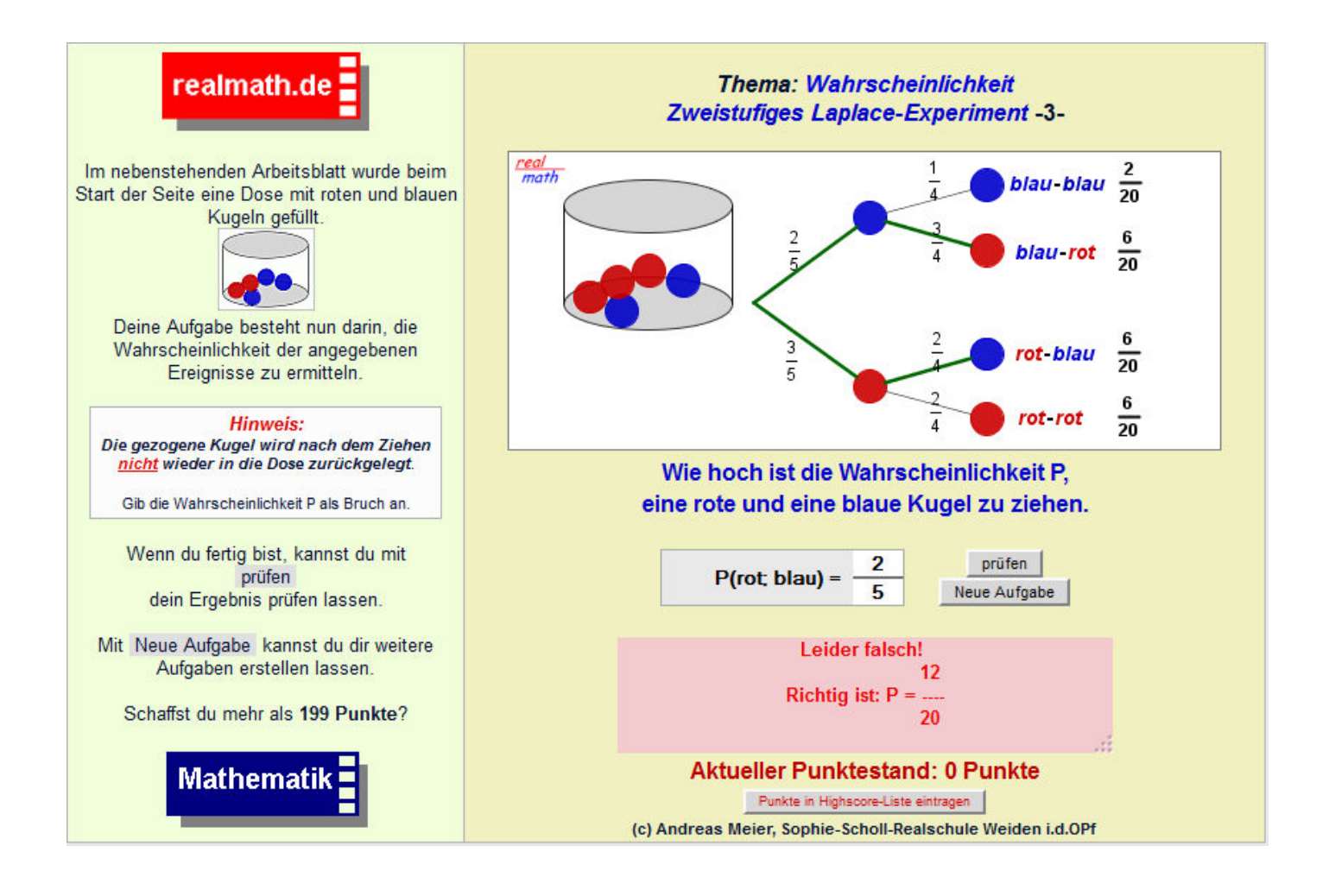

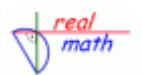

## **Thema:** *Lineare Funktion*

**Unterrichtsbeispiel:** *Einführung des Begriffs der Steigung anhand von Verkehrsschildern*

**Unterrichtsziel:** *Schüler erkennen die Bedeutung der Steigung im Hinblick auf den Verlauf einer Geraden*

## **Grobe Skizze des durchgeführten Unterrichts**

In einem Unterrichtsgespräch können Vorkenntnisse der Schüler hinsichtlich der Bedeutung der unterschiedlichen Verkehrsschilder verwendet werden, um die Bedeutung des jeweiligen Verkehrsschilds herauszustellen(\*). Anschließend kann das Papierarbeitsblatt(\*) in Einzel- oder Partnerarbeit oder im Unterrichtsgespräch bearbeitet werden<sup>(\*)</sup>. Zur Festigung und Individualisierung kann dann das nachfolgende interaktive dynamische Arbeitsblatt dienen.

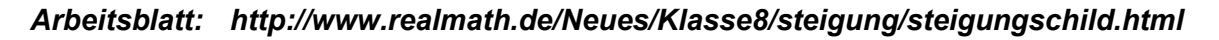

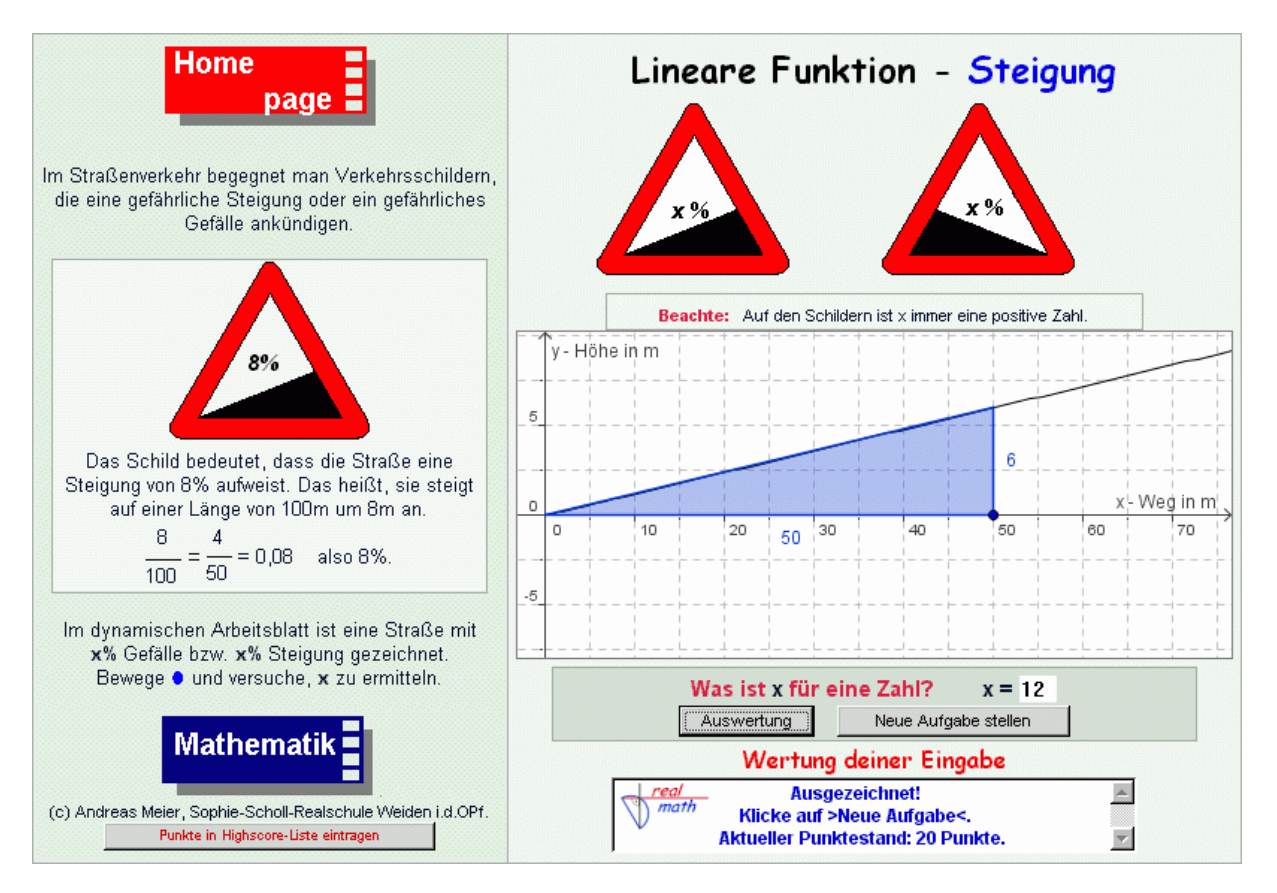

(\*) Die zugehörigen Arbeitsblätter finden Sie auf lehrer-online unter der Adresse: *http://www.lehrer-online.de/geradensteigung.php* oder im Anhang zu diesem Skript.

*Notizen:* 

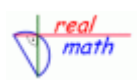

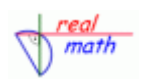

## *Arbeitsblatt: http://www.realmath.de/Neues/Klasse8/steigung/verkehrsschild.html*

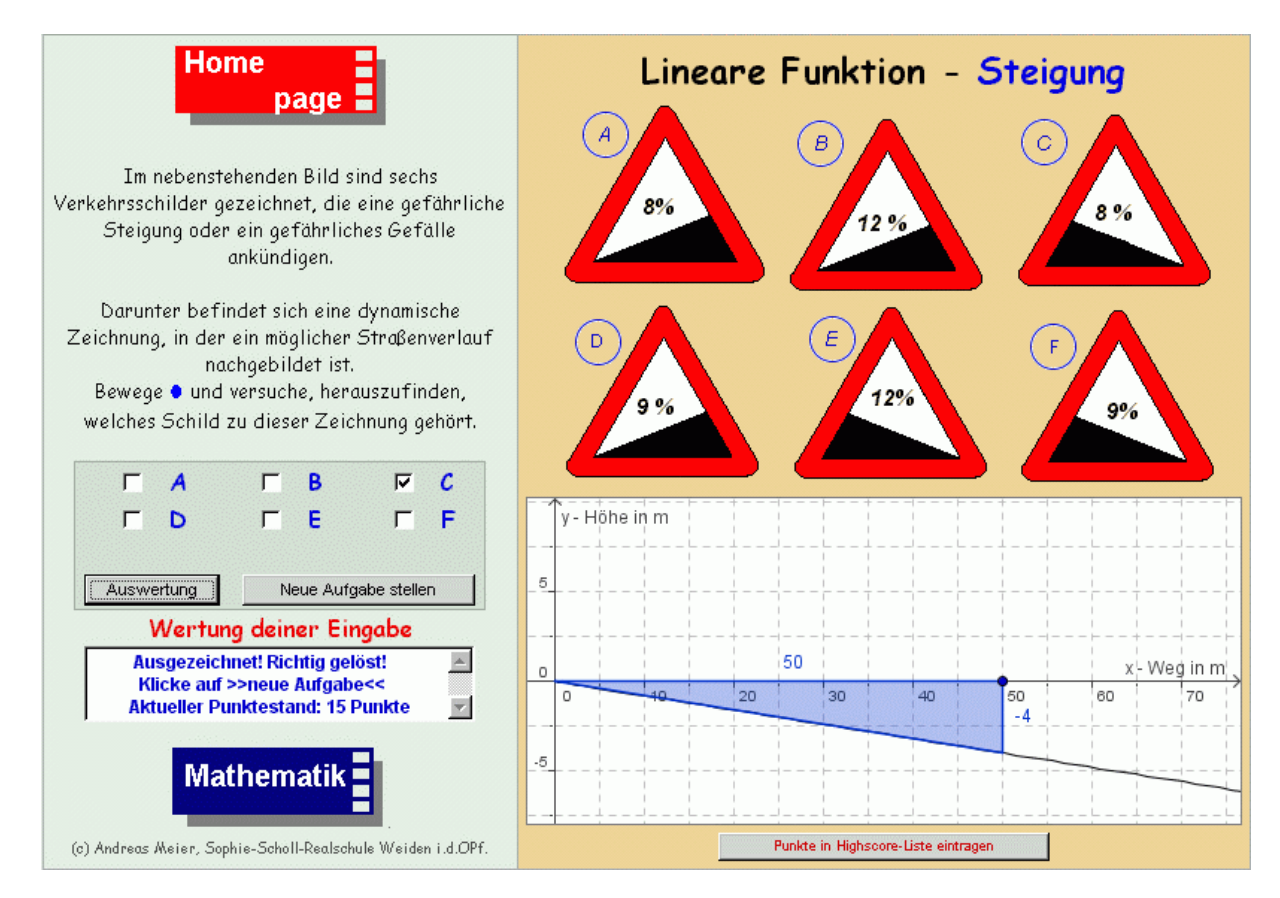

*Variation der Aufgabestellung:* Die Schüler sollen nun eine gegebene Zeichnung mit einem der sechs abgebildeten Verkehrsschilder in Beziehung zu setzen.

## *Zusammenfassung und Hausaufgabenstellung:*

**Unterrichtsbeispiel:** *Steigung – Steigungsdreieck bei Ursprungsgeraden*

**Unterrichtsziel:** *Schüler erkennen die Bedeutung des Steigungsdreiecks, Zeichnen Ursprungsgeraden und erkennen Gleichungen von Ursprungsgeraden.* 

## **Grobe Skizze des durchgeführten Unterrichts**

In der vorgestellten Unterrichtssequenz wird anhand von fünf unterschiedlichen interaktiven Arbeitsblättern der Begriff der Steigung verinnerlicht. Ziel ist die rein symbolische Betrachtung der Steigung, was bedeutet, dass der Schüler am Ende der Sequenz anhand eines gegebenen Punktes die Gleichung einer Ursprungsgerade ermitteln kann.

#### *Arbeitsblatt 1: http://www.realmath.de/Neues/Klasse8/steigung/steigung.html Arbeitsblatt 2: http://www.realmath.de/Neues/Klasse8/ursprungsgeraden/ugeradeablesen.html*

## *Anmerkung zu Arbeitsblatt 1 und 2:*

Anhand des Arbeitsblatts 1 sollen die Schüler erkennen, dass es für das Ablesen der Steigung "günstige" und "ungünstige" Steigungsdreiecke gibt (Ein Hefteintrag kann dies zusätzlich unterstreichen). Diese Einsicht gilt es dann, auf die Aufgaben im Arbeitsblatt 2 anzuwenden.

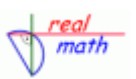

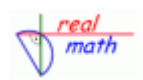

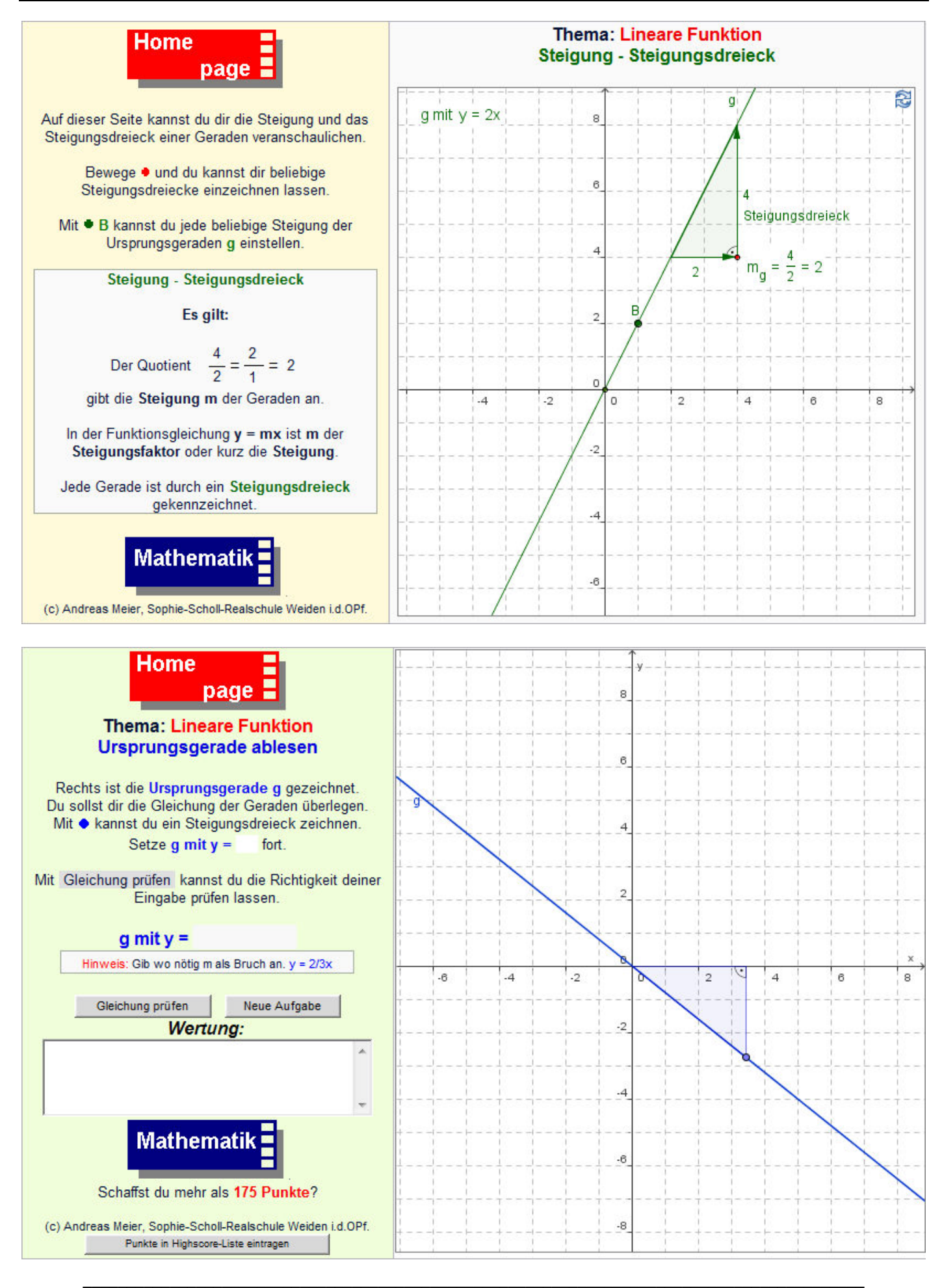

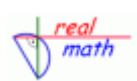

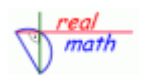

Im folgenden Arbeitsblatt 3 sollen die Schüler nun die Ursprungsgerade nach gegebener Gleichung zeichnen. Dabei werden zusätzlich die Koordinaten des Punktes P angezeigt. Die Steigung der vorgegebenen Gleichungen wird dabei jeweils in dezimaler Form angegeben.

## *Arbeitsblatt 3: http://www.realmath.de/Neues/Klasse8/ursprungsgeraden/ugeradezeichnen.php*

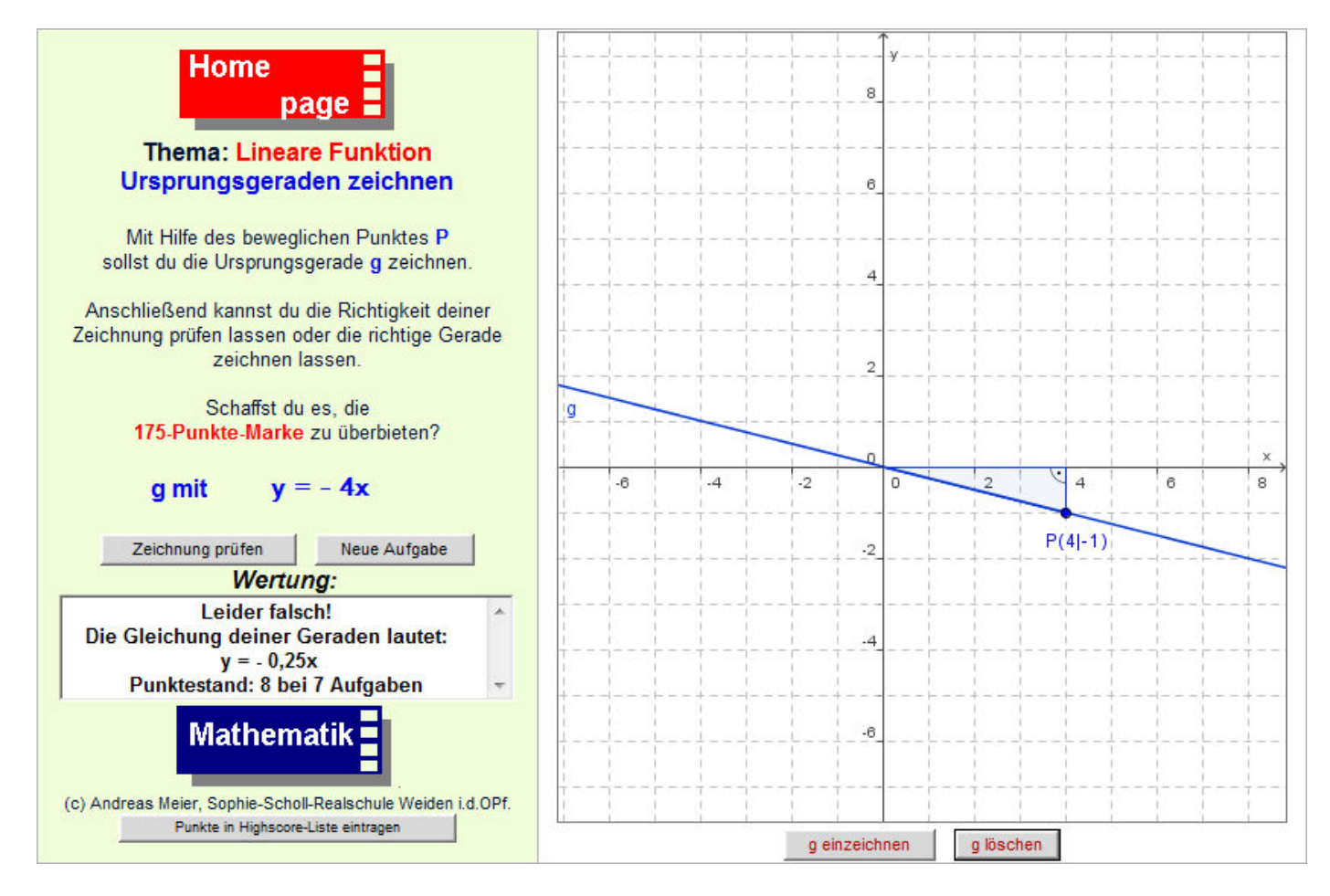

## *Zusammenfassung und Hausaufgabenstellung:*

Z. B. Buch.

Ferner kann als Lernzielkontrolle das Arbeitsblatt im Anhang Verwendung finden.

*Notizen:* 

*Arbeitsblatt 4: http://www.realmath.de/Neues/Klasse8/ursprungsgeraden/ugeradezeichnenneu.php Arbeitsblatt 5: http://www.realmath.de/Neues/Klasse8/linearefunktion/punktaufg.html* 

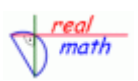

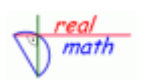

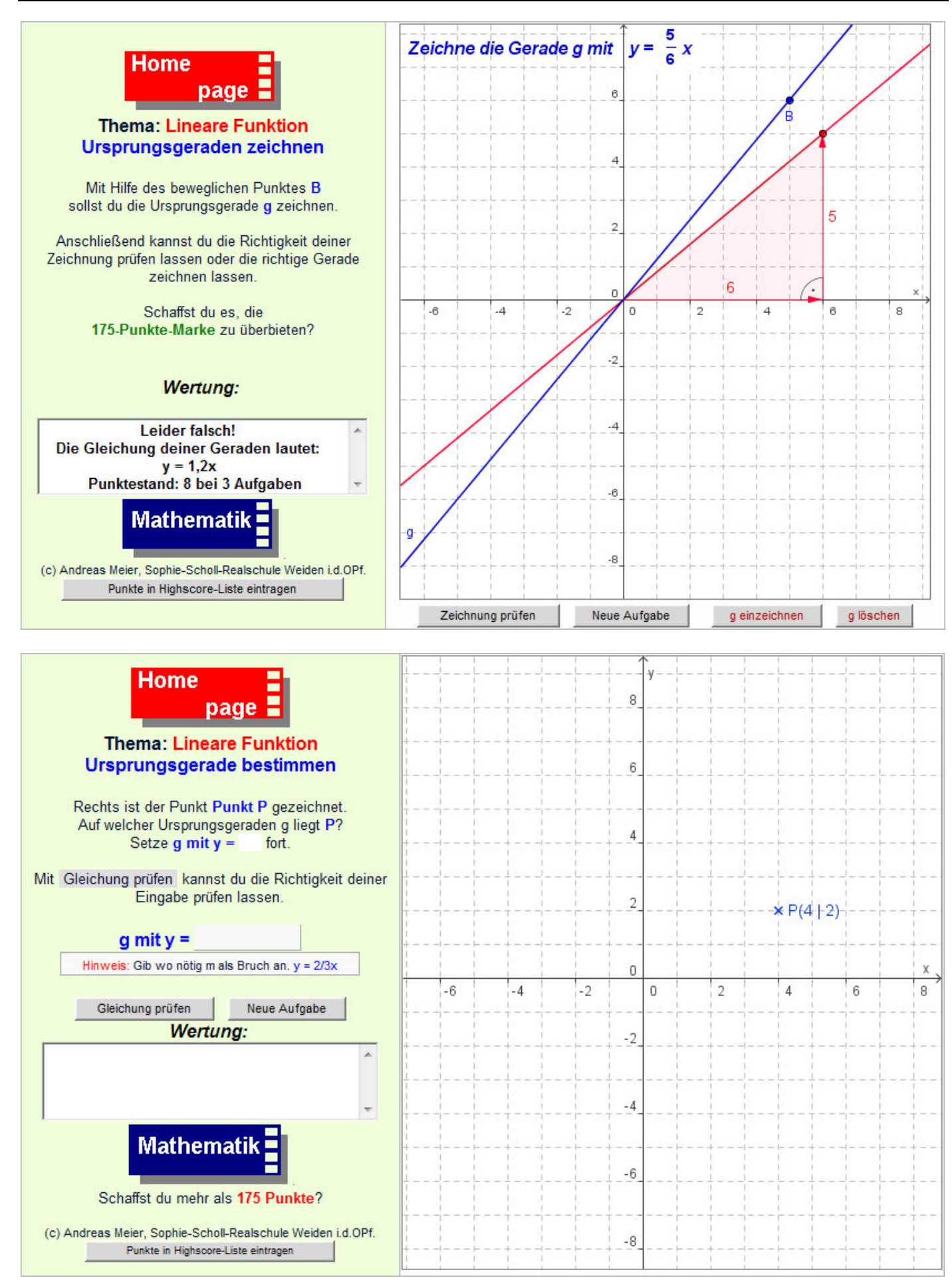

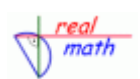

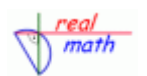

#### *Anmerkung zu Arbeitsblatt 3 und 4:*

Zeichnet ein Schüler die Gerade falsch, so wird die Gleichung der vom Schüler aktuell gezeichneten Geraden in der Rückmeldung ausgegeben. Ferner haben die Schüler die Möglichkeit, sich die richtige Gerade einzeichnen zu lassen. Die rot eingezeichnete Lösungsgerade enthält dabei zusätzlich ein bemaßtes Steigungsdreieck. Die so gezeichnete Gerade kann einen Ansatz für eine eigenständige Fehleranalyse bieten.

#### *Anmerkung zu Arbeitsblatt 5:*

Bei diesem Arbeitsblatt ist ein Punkt durch seine Koordinaten gegeben und eingezeichnet. Die Aufgabe der Schüler besteht darin, die Gleichung der Ursprungsgerade zu ermitteln, auf der dieser Punkt liegt. Dabei reicht es aus, bei der Steigung den zugehörigen Quotienten aus der yund x-Koordinate des Punktes anzugeben. Gibt ein Schüler eine falsche Gleichung ein, so wird die Gerade eingezeichnet und die Berechnung der Steigung eingeblendet.

## **Unterrichtsbeispiel:** *Orthogonale Geraden*

**Unterrichtsziel:** *Schüler erkennen den Zusammenhang bei den Steigungen orthogonaler Geraden und wenden diese Erkenntnis auf unterschiedliche Aufgaben an* 

#### **Grobe Skizze des durchgeführten Unterrichts**

#### *Arbeitsblatt 1: http://www.realmath.de/Neues/Klasse8/orthogonal/orthogonale.html*

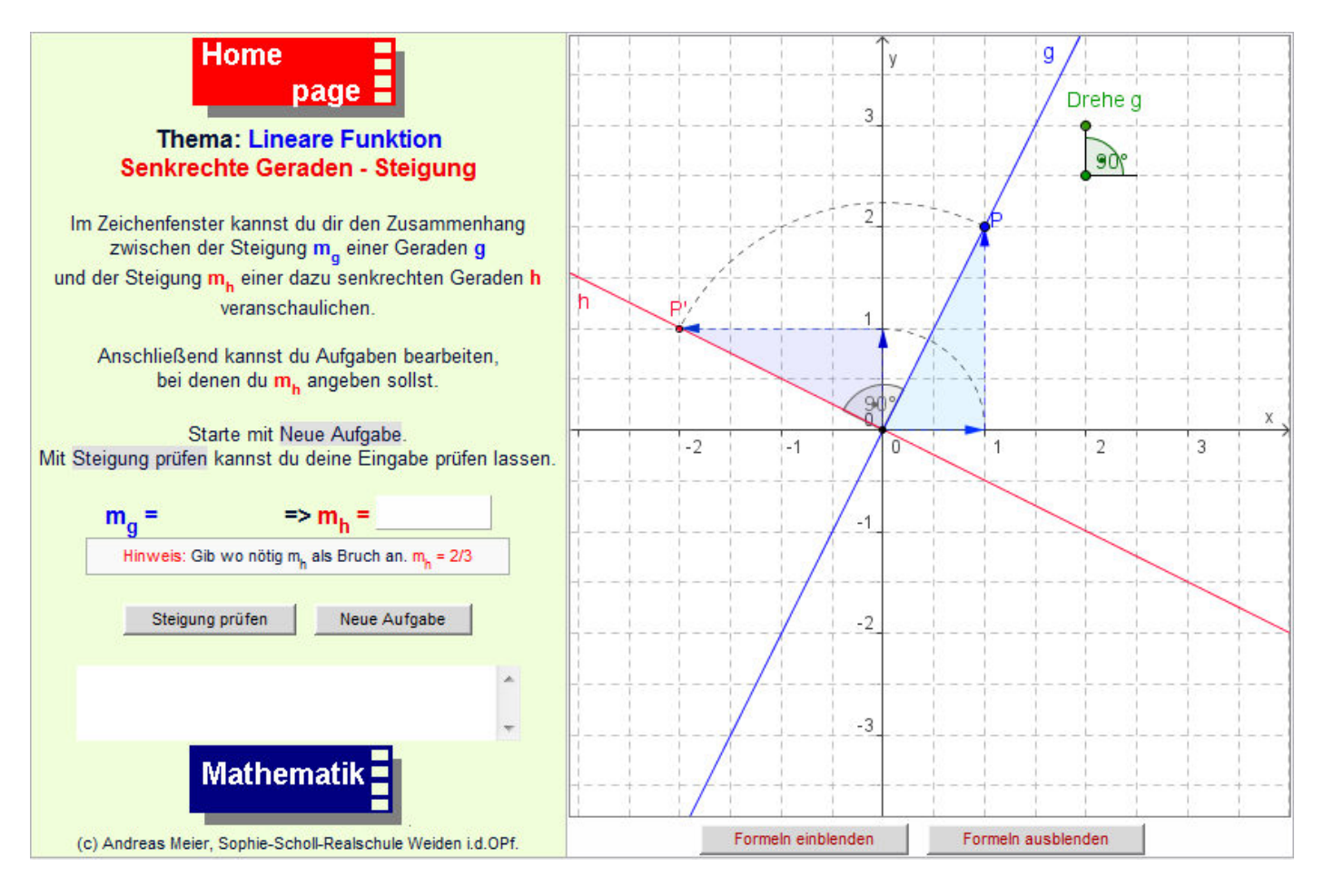

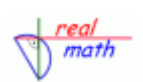

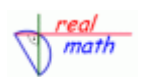

Durch angeleitetes Experimentieren, z.B. Zeichne die Geraden mit den Gleichungen y = x, y = 2x, y = 3x .... und notiere jeweils die Steigungen der Geraden und der dazu senkrechten Ursprungsgeraden, sollen die Schüler einen möglichen Zusammenhang vermuten und diesen in eigenen Worten schriftlich fixieren. Natürlich können dazu mittels des Buttons "Formeln einblenden" die zugehörigen Hinweise benutzt werden. Anhand des Arbeitsblatts im Anhang können dann die Ergebnisse zusammengefasst werden. Anschließend kann der Zusammenhang an ersten Aufgaben, die das interaktive dynamische Arbeitsblatt bereitstellt, eingeübt werden.

Anhand des folgenden Arbeitsblatts sollen nun die Gleichung einer gezeichneten Ursprungsgeraden sowie der dazu senkrechten Ursprungsgeraden angegeben werden (=Wiederholung und Anwendung).

*Arbeitsblatt 2: http://www.realmath.de/Neues/Klasse8/orthogonal/orthogonalurg.html* 

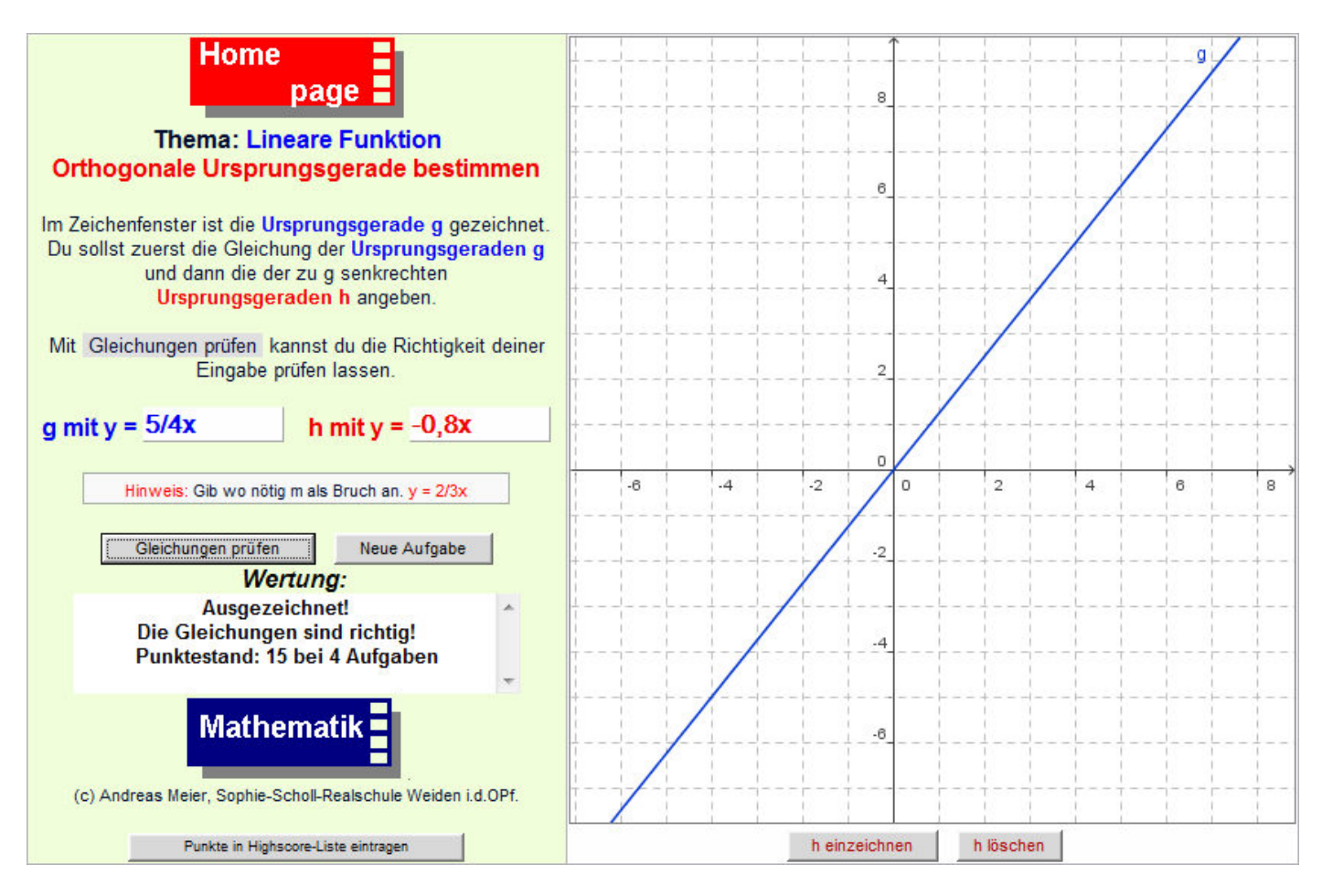

*Anmerkung:* Dabei ist es egal, ob die Gleichung der Geraden in dezimaler Schreibweise oder mit Hilfe von gemeinen Brüchen formuliert wird.

*Notizen:* 

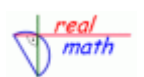

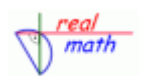

**Unterrichtsbeispiel:** *Normalform der Geradengleichung - Ablesen von Geradengleichungen und Zeichnen von Geraden* 

**Unterrichtsziel:** *Schüler erkennen, dass parallele Geraden die gleiche Steigung besitzen und Geraden durch den y-Achsenabschnitt und die Steigung eindeutig bestimmt sind.* 

## **Grobe Skizze des durchgeführten Unterrichts**

In der vorgestellten Unterrichtssequenz wird anhand von drei unterschiedlichen interaktiven dynamischen Arbeitsblättern die Normalform der Geradengleichung visuell unterstützt eingeführt. Anschließend können die Schüler an unterschiedlichen Aufgaben ihre erworbenen Kenntnisse anwenden.

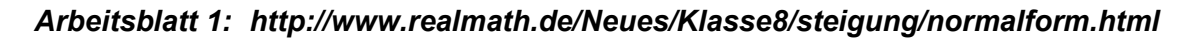

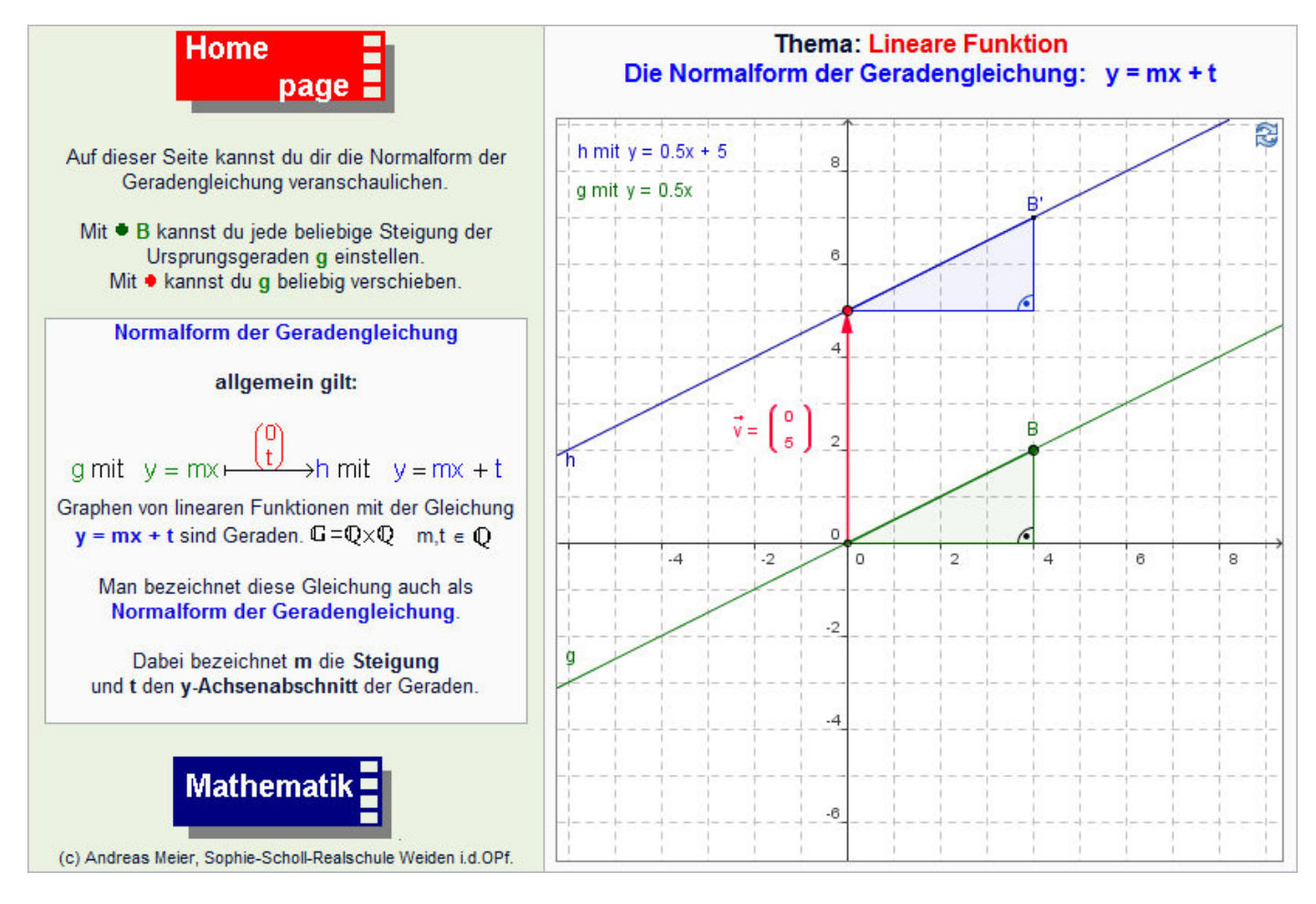

*Notizen:* 

*Arbeitsblatt 2: http://www.realmath.de/Neues/Klasse8/linfkt/geradeablesen.html Arbeitsblatt 3: http://www.realmath.de/Neues/Klasse8/linfkt/geradezeichnenneu.php* 

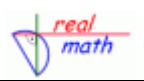

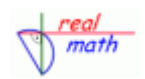

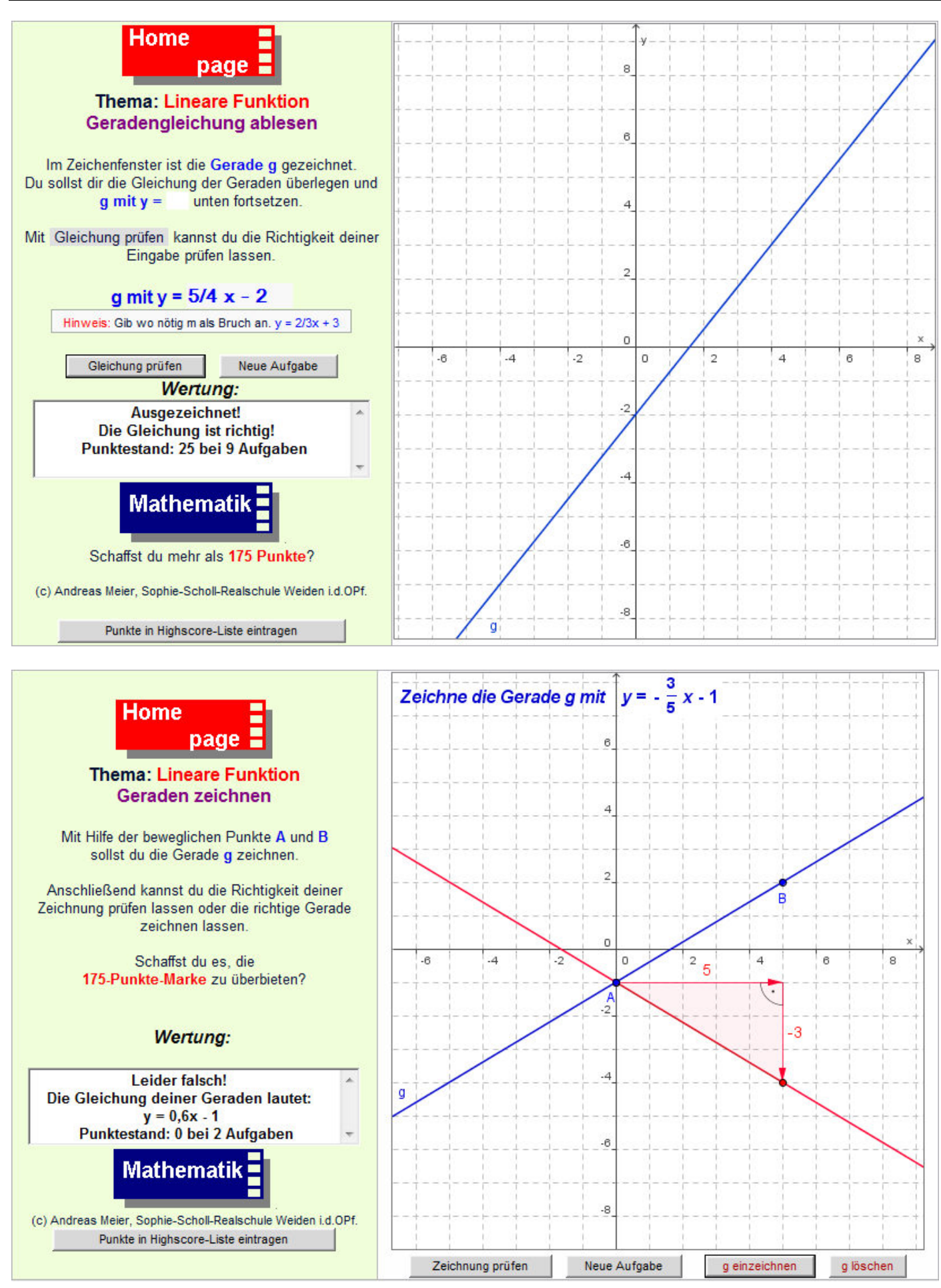

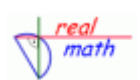

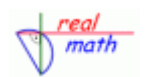

## *Anmerkung zu Arbeitsblatt 3:*

Das Zeichnen einer Geraden erfolgt mittels des auf der y-Achse beweglichen Punktes A und des frei im Zeichenfeld beweglichen Punktes B. Wieder haben die Schüler die Möglichkeit, sich die richtige Gerade einzeichnen zu lassen. So wird z.B. in der obigen Darstellung deutlich, dass zwar der y-Achsenabschnitt richtig gezeichnet wurde, die Steigung jedoch falsch angetragen wurde. Das "bemaßte" Steigungsdreieck gibt zudem Aufschluss, wie die Steigung angetragen werden könnte.

*Notizen:* 

Die Bedeutung von m und t in der Normalform der Geradengleichung y = mx + t kann ferner noch an zwei weiteren interaktiven dynamischen Übungen vertieft werden

#### *Arbeitsblatt 4: http://www.realmath.de/Neues/Klasse8/linearefunktion/findeg.html*

Anhand von vier gezeichneten Geraden sollen die Schüler, jeweils die Geraden mit dem größten oder kleinsten m bzw. t angeben.

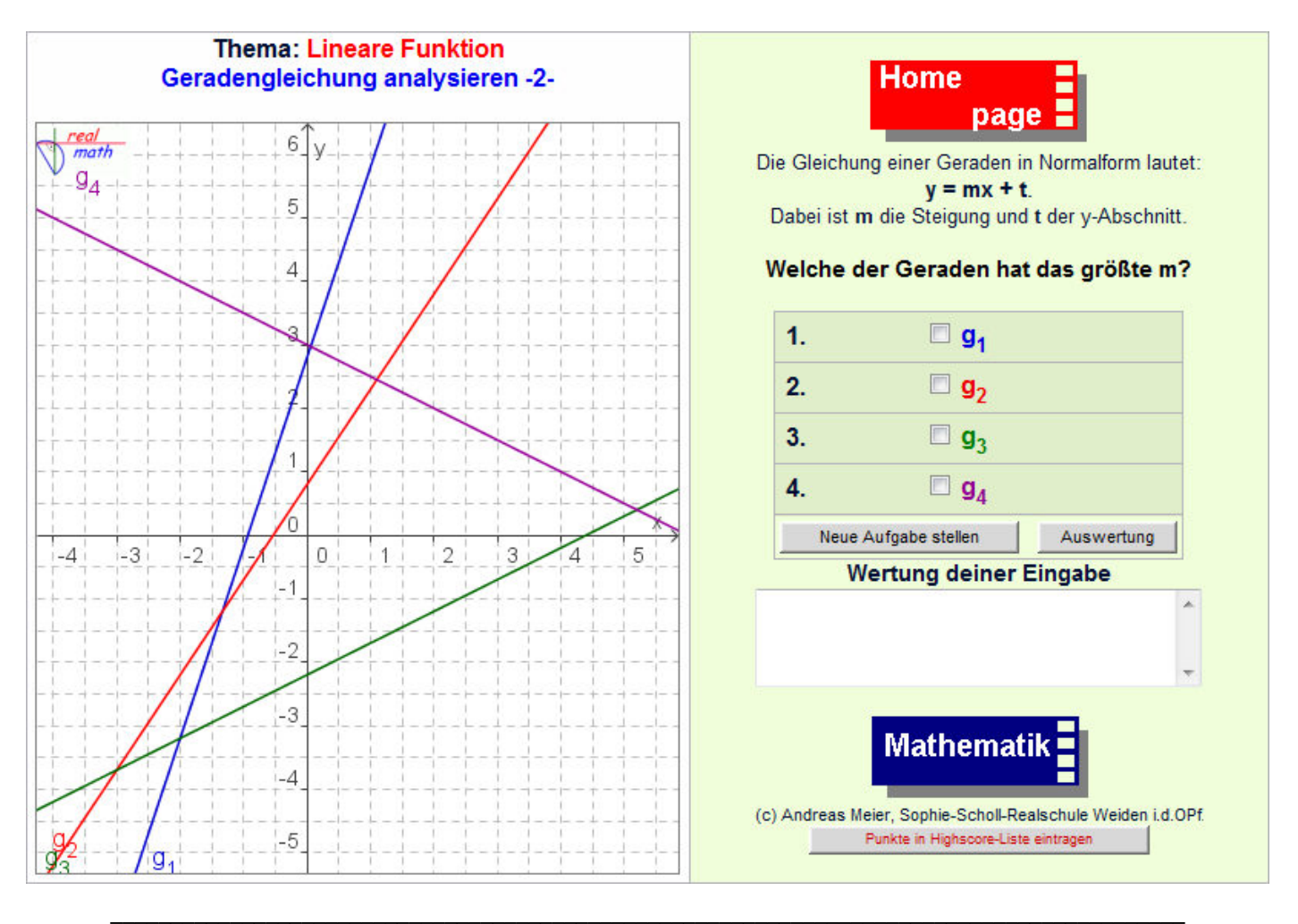

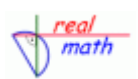

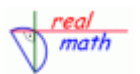

## *Arbeitsblatt 5: http://www.realmath.de/Neues/Klasse8/linearefunktion/findemundt.html*

## *Aufgabenidee.*

Gegeben ist eine beliebige Gerade g. Die Schüler sollen nun entscheiden, welches Vorzeichen m bzw. t haben.

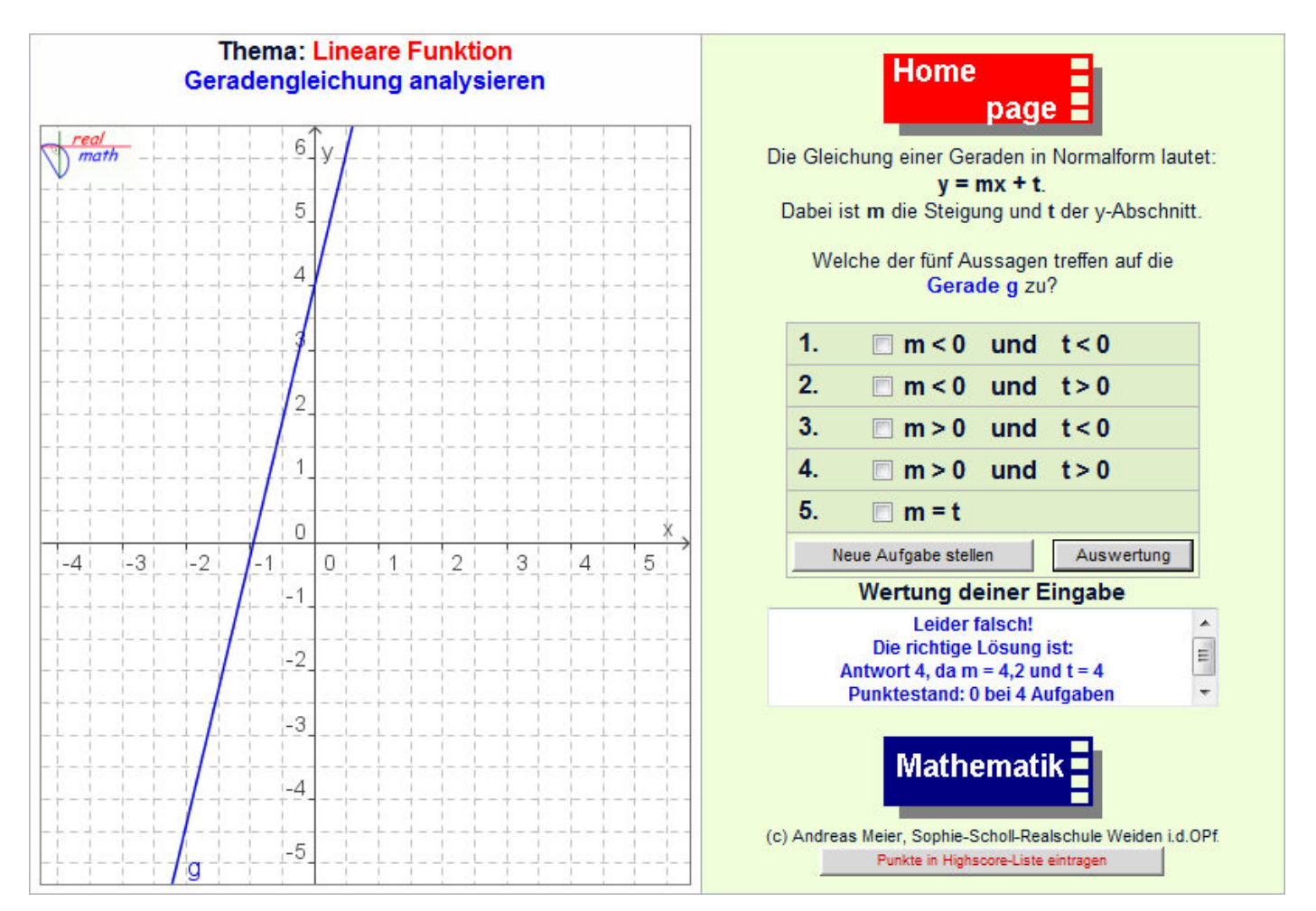

## **Unterrichtsbeispiel:** *Anwendungsaufgabe zum Thema Lineare Funktion*

**Unterrichtsziel:** *Schüler sollen die Verbindung zwischen einem Sachzusammenhang und einem gegebenen Graphen herstellen können* 

## **Grobe Skizze des durchgeführten Unterrichts**

Die Lehrkraft präsentiert den Sachverhalt mithilfe des Online-Arbeitsblattes per Beamer und gibt das Papierarbeitsblatt(\*\*) an die Schüler aus. Diese sollen dann die zehn darauf formulierten Aufgaben ohne Verwendung des Computers in Einzelarbeit bearbeiten. Im Anschluss daran vergleichen sie mit ihrem jeweiligen Partner die gefundenen Ergebnisse, stellen Gemeinsamkeiten fest oder diskutieren unterschiedliche Standpunkte. Die Schüler rufen erst jetzt die entsprechende Webseite auf (siehe unten), bearbeiten die einzelnen Aufgaben und überprüfen so ihre bisherigen Ergebnisse. Dabei kann es durchaus sein, dass sie ihre Lösungen neu überdenken müssen. Der Computer dient hier als Kontrollinstrument, das zu weiterer Diskussion des Sachverhalts anregen kann.

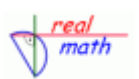

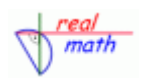

## *Arbeitsblatt 1: http://www.realmath.de/Neues/Klasse8/linfkt/regentonne.html*

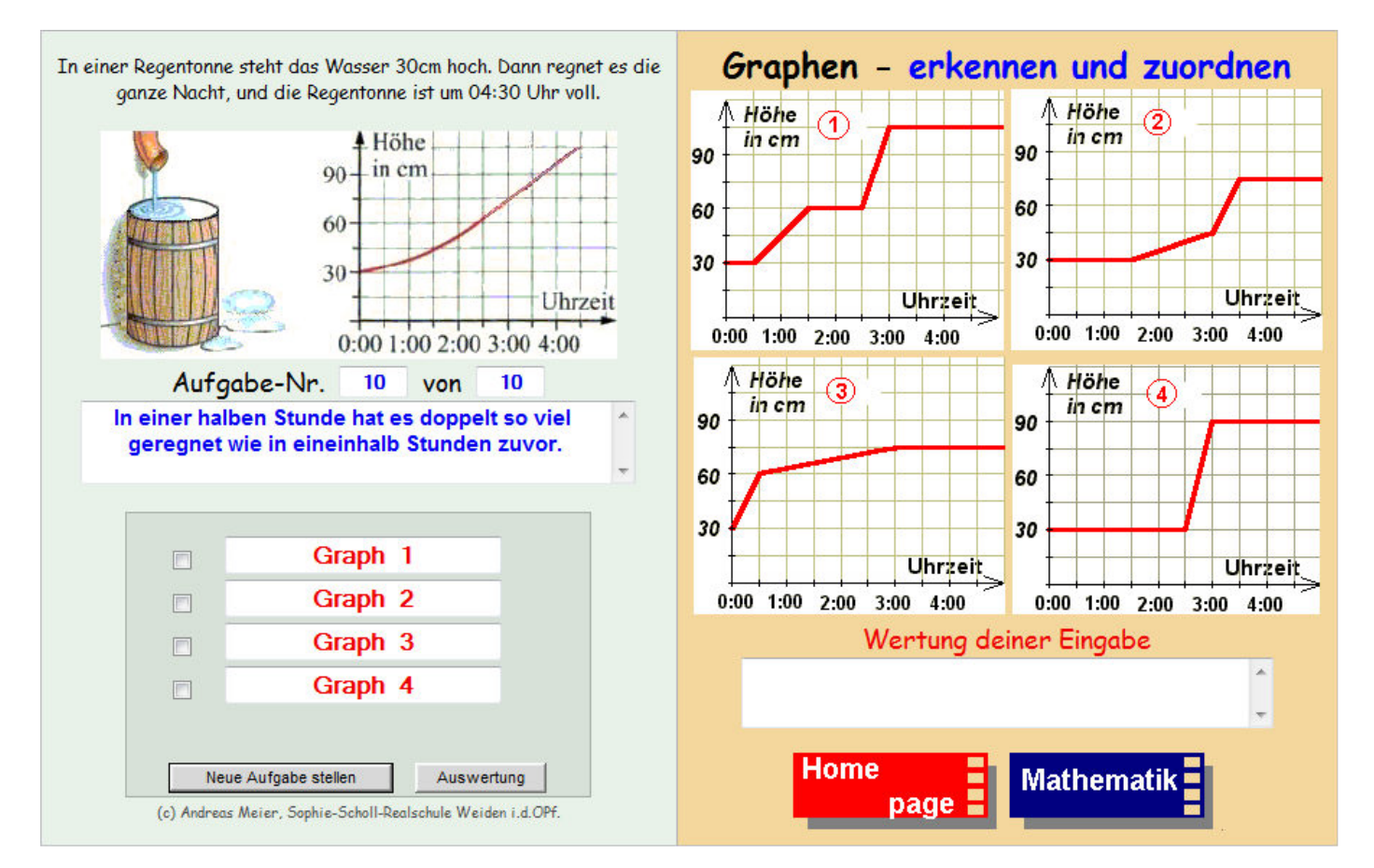

Anschließend sollen die Schüler selbst in Partnerarbeit Texte zu bestehenden Graphen sowie eigene Graphen und dazugehörige Texte verfassen<sup>(\*\*)</sup>. Um eine sich anschließende Diskussion im Klassenverband anschaulich zu gestalten, sollte die Lehrkraft Folien mit den Aufgaben an die einzelnen Teams ausgeben. Die OHP-Folien dienen dazu, dass einige der Schülerinnen und Schüler ihre Ergebnisse zum Regentonnen-Arbeitsblatt für alle sichtbar präsentieren können. Anhand dieser Folien kann eine fundierte Bewertung der Ergebnisse durch die Mitschüler erfolgen.

(\*\*) Alle angesprochenen Arbeitsblätter finden sich wieder als Download auf lehrer-online.de unter der Adresse: *http://www.lehrer-online.de/lineare-funktionen.php*

*Notizen:* 

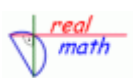

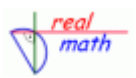

Im weiteren Unterrichtsverlauf kann sich eine zweite Übung anschließen.

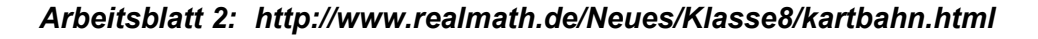

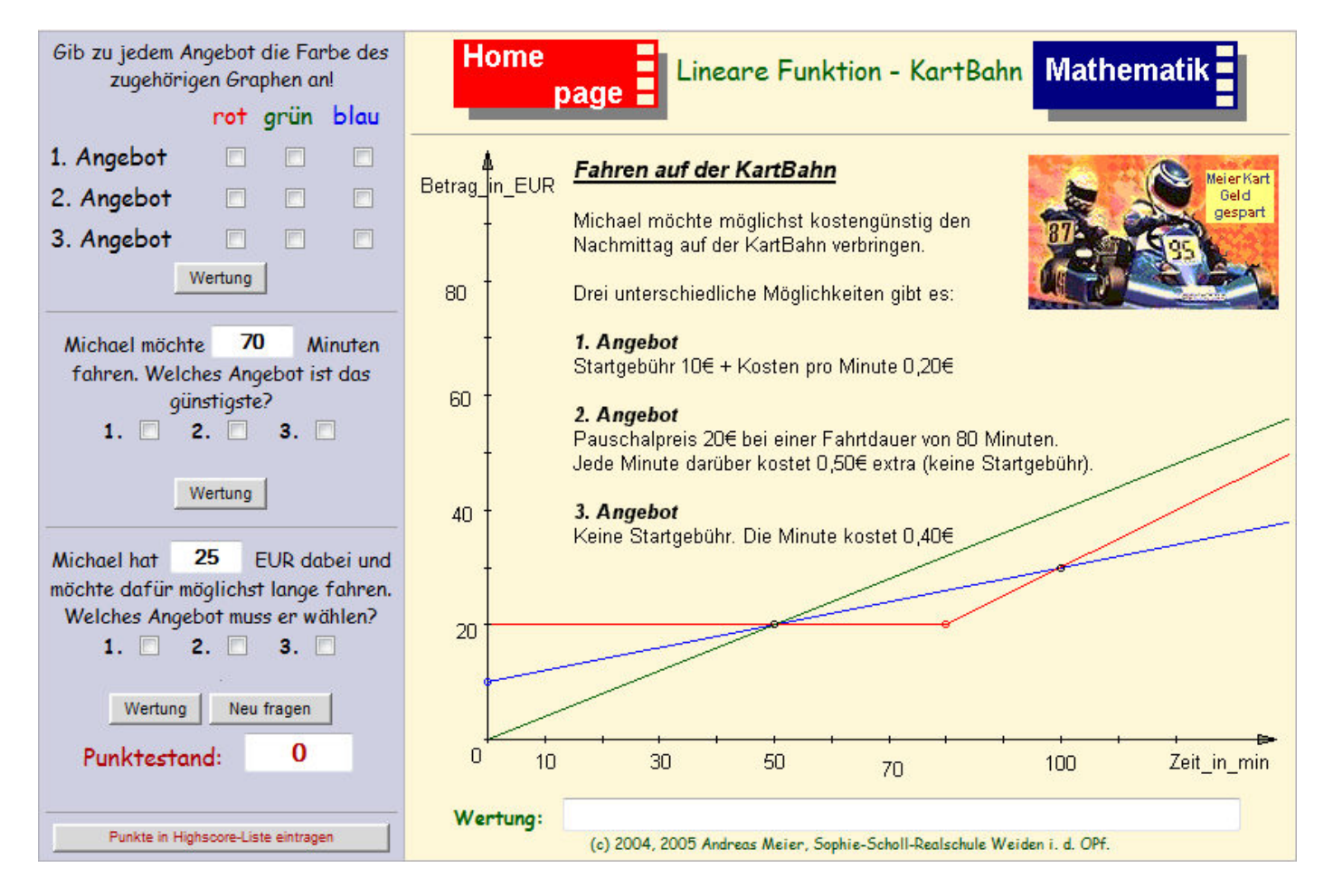

## *Anmerkung zu Arbeitsblatt 2:*

Zuerst sollen die Schüler das jeweilige Angebot den Farben der dargestellten Geraden zuordnen und anschließend unterschiedliche Aufgaben bearbeiten. Eine mögliche Aufgabenstellung als Hausaufgabe findet sich wieder auf lehrer-online.de unter der angegebenen Adresse<sup>(\*\*)</sup>.

*Notizen:* 

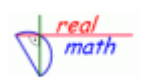

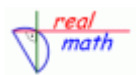

## **Thema:** *Terme*

**Unterrichtsbeispiel:** *Übungen zur Addition und Subtraktion von Summentermen*

## **Unterrichtsziel:** *Vertiefung der Kenntnisse zur Addition und Subtraktion von Summentermen*

## **Grobe Skizze des durchgeführten Unterrichts**

Im Folgenden werden unterschiedliche Übungen vorgestellt, die zur inneren Differenzierung eingesetzt werden können. Am Anfang steht eine Qualifikationsrunde. Nur wer im Folgenden 405 Punkte erzielt, kommt eine Runde weiter.

*Arbeitsblatt 1: http://realmath.de/Neues/Klasse8/summenterme/addundsub01.html* 

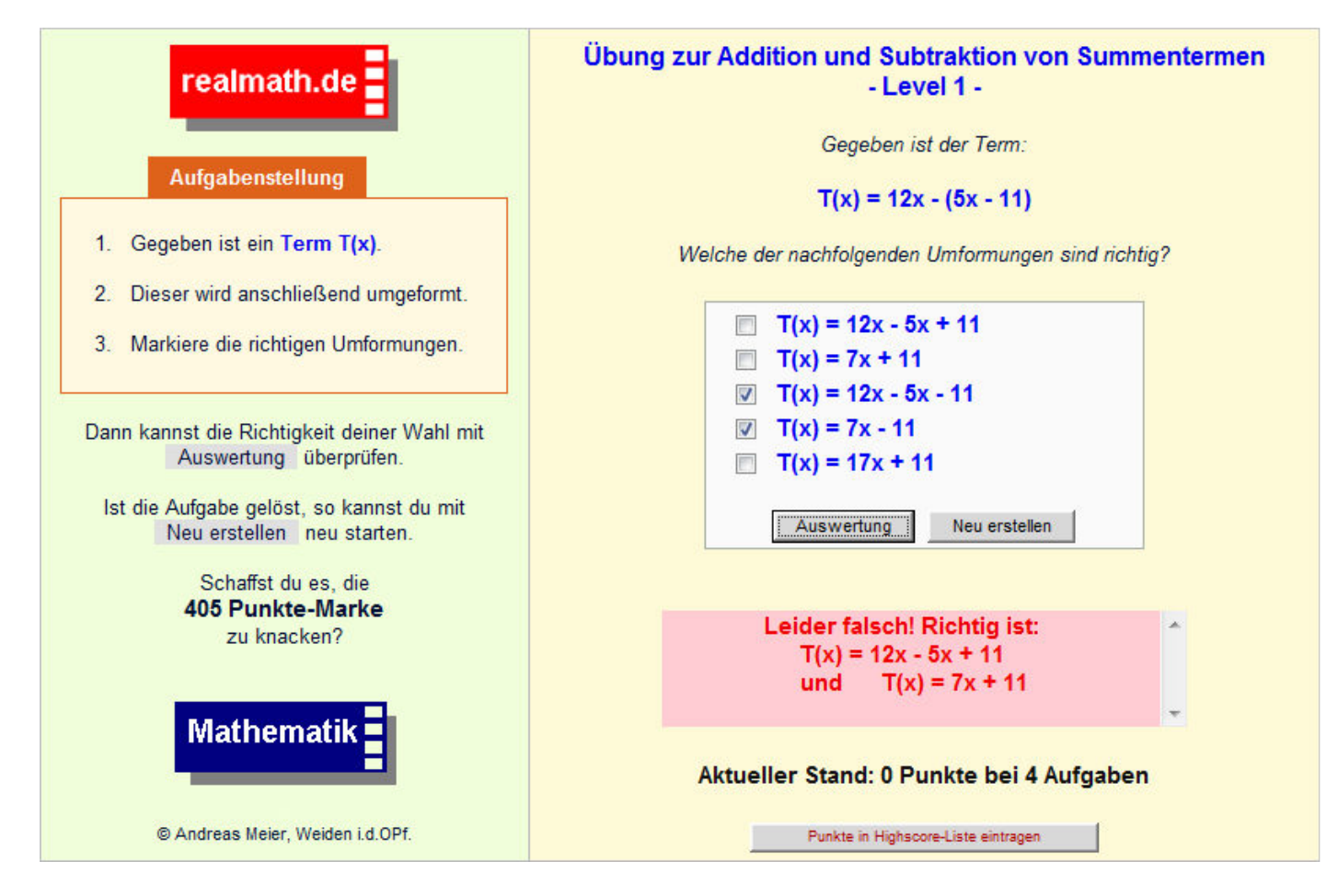

In der zweiten Runde warten Aufgaben zur Addition und Subtraktion ohne vorgegebene Lösungen:

*Arbeitsblatt 2: http://www.realmath.de/Neues/Klasse8/terme/suterm01.html Arbeitsblatt 3: http://www.realmath.de/Neues/Klasse8/terme/suterm02.html*

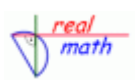

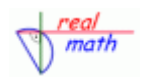

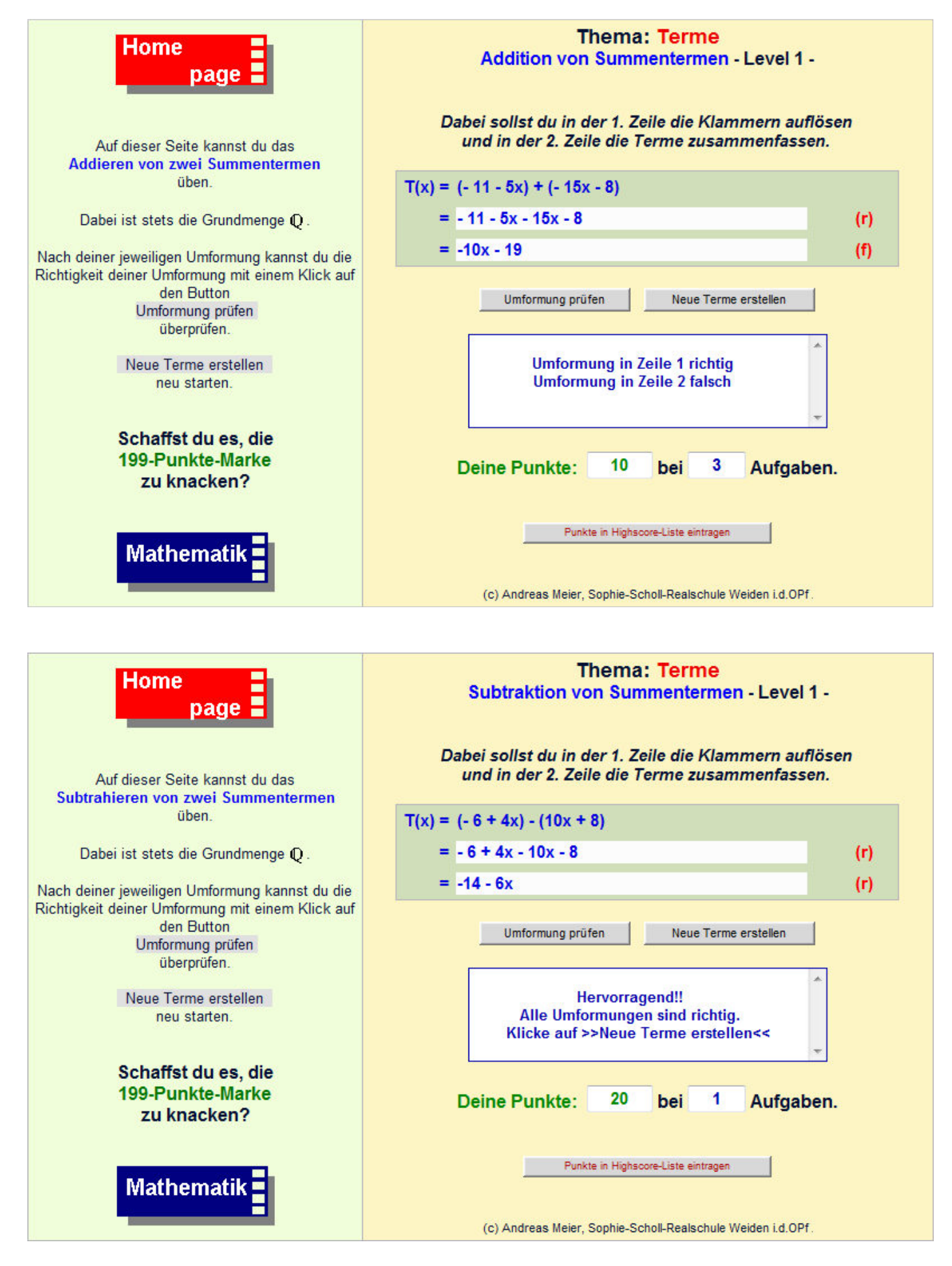

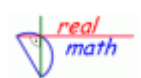

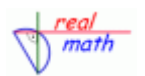

## *Anmerkung zu Arbeitsblatt 2 und 3:*

Ein Hefteintrag ergibt sich aus den von den Schülern bearbeiteten Aufgaben. Sie werden aufgefordert, jede dritte richtig bearbeitete Aufgabe ins Heft einzutragen. Natürlich kann je nach Leistungsfähigkeit der jeweiligen Schüler auf den Einsatz der beiden Arbeitsblätter verzichten werden und sofort das nachfolgende Arbeitsblatt herangezogen werden. Hier werden abwechseln zwei oder drei Summenterme addiert bzw. subtrahiert.

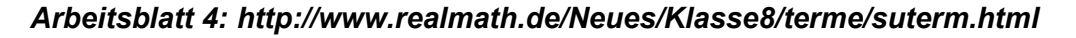

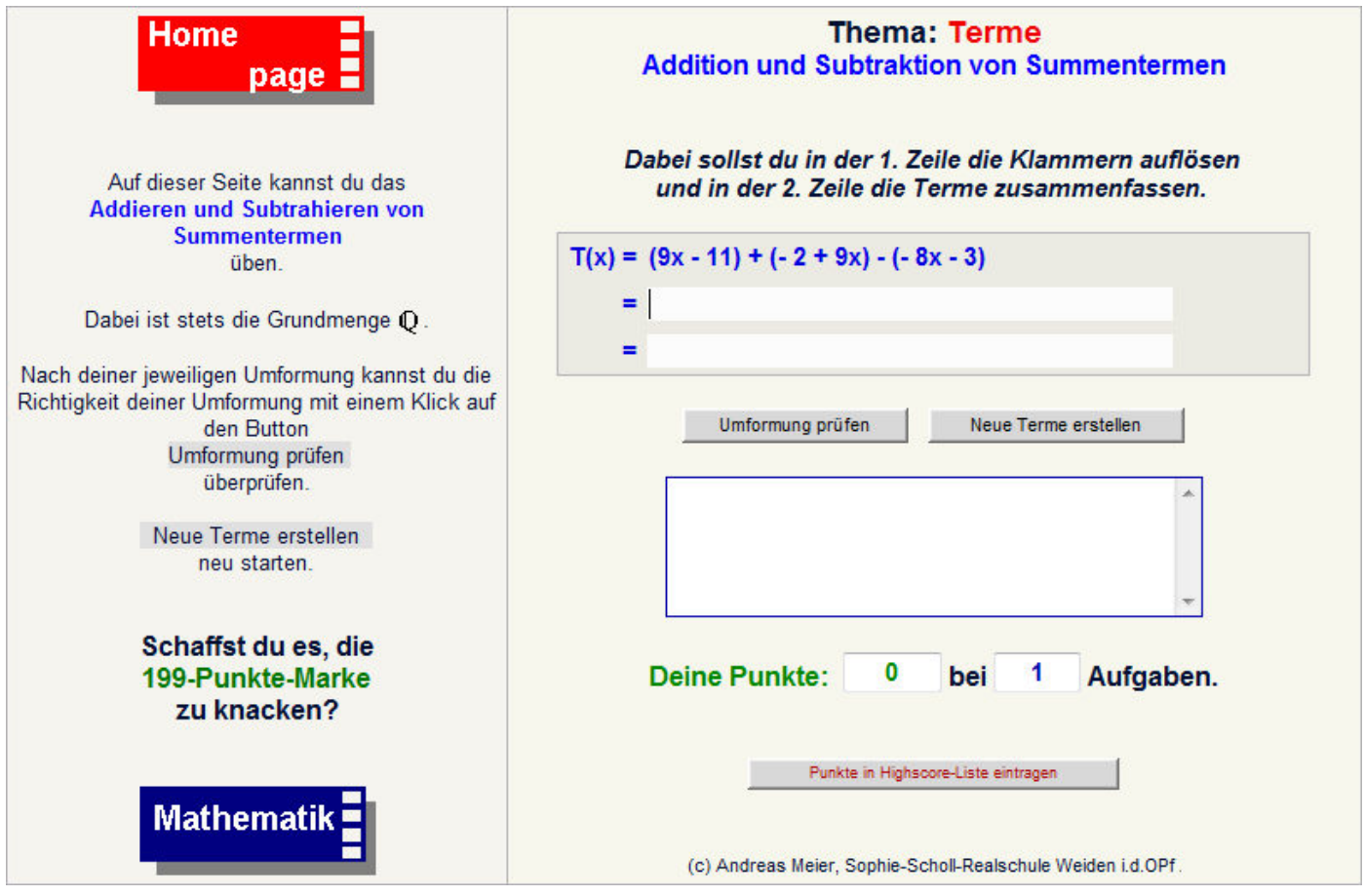

*Notizen:* 

Im Rahmen einer weiteren Differenzierung kann die abschließende Aufgabe verwendet werden. Dabei ist ein zweiter Summenterm zu ergänzen, so dass sich das angegebene Ergebnis ergibt.

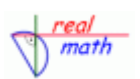

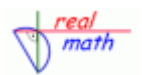

#### *Arbeitsblatt 5: http://www.realmath.de/Neues/Klasse8/summenterme/knobelsumme2.html*

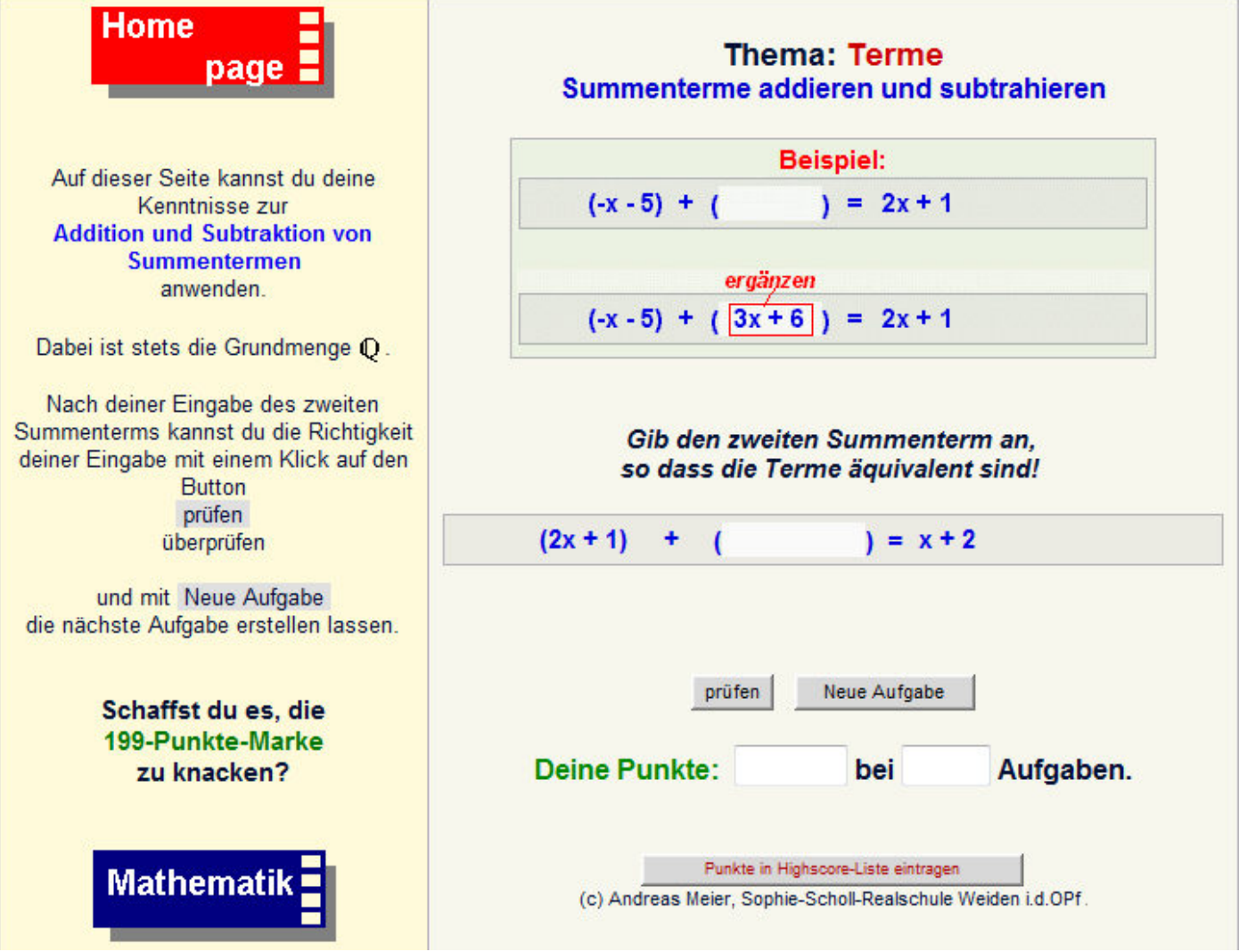

#### *Anmerkung zu Arbeitsblatt 5*

Gibt der Schüler einen falschen Term ein, so wird in der Rückmeldung der richtige Term ausgegeben. So kann der Schüler seine Lösung mit der richtigen vergleichen und selbstständig seinen Fehler suchen.

#### *Zusammenfassung und Hausaufgabenstellung:*

Natürlich bieten sich hier Aufgaben aus den jeweiligen Schulbüchern als Hausaufgabe an. Um einen Bezug zur Unterrichtsstunde im Computerraum herzustellen, steht ein vorbereitetes Arbeitsblatt auf der zugehörigen Lehrerseite auf realmath.de bereit.

Link: *http://www.realmath.de/lehrer/klasse8neu/addsumterm.html* 

Dies kann jedoch auch als Hefteintrag im Rahmen einer abschließenden Lernzielkontrolle eingesetzt oder als Einstieg in die Aufgabenbearbeitung verwendet werden.

Zur Vertiefung der Addition und Subtraktion von Summentermen können in einer weitern Unterrichtsstunde zusätzlich vier Aufgabe verwendet werden, die Zahlenmauern beinhalten.

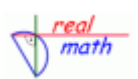

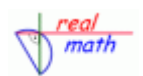

## *Arbeitsblatt 6: http://www.realmath.de/Neues/Klasse8/summenterme/pyramidesumprofi2.html*

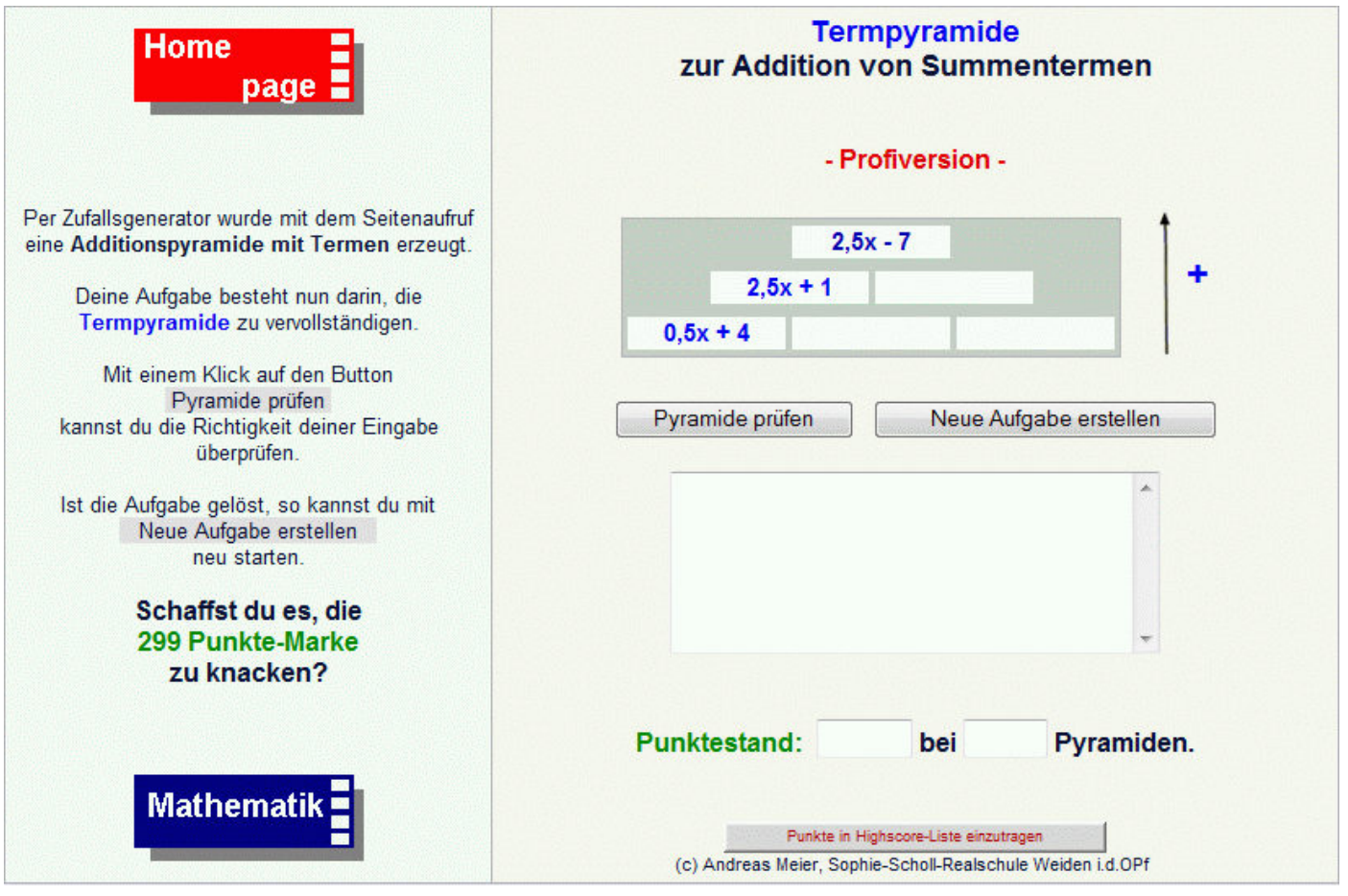

## *Anmerkung zu Arbeitsblatt 6*

Bei fehlerhaften Eingaben wird in der Rückmeldung wieder die Lösung ausgegeben. Dies ermöglicht eine eigenständige Fehleranalyse durch die Schüler. Die Lehrkraft muss erst dann unterstützend eingreifen, wenn die Schülerinnen und Schüler keine eigenständige Fehleranalyse betreiben können.

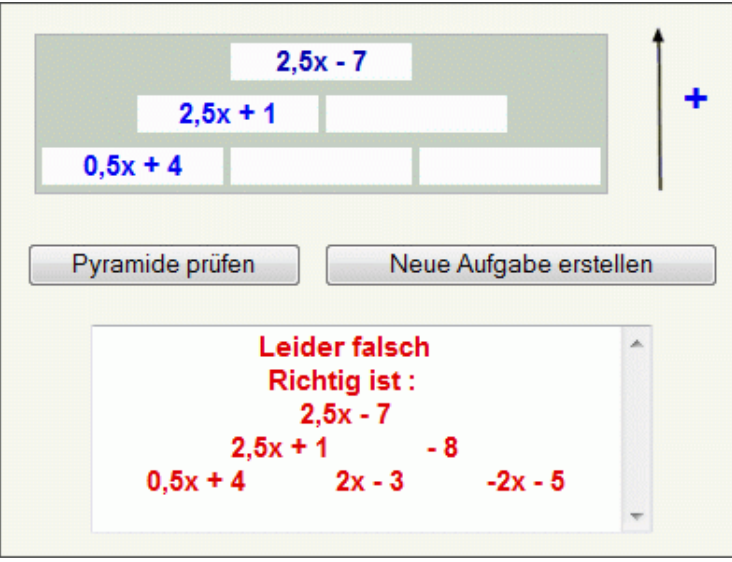

Das zugehörige Lehrermaterial mit pdf-Arbeitsblatt findet sich auf den Lehrerseiten. Hier der Link: *http://www.realmath.de/lehrer/klasse8neu/addsumtermpyr.html*

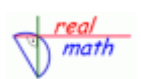

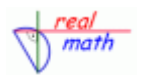

## **Thema:** *Prozentbegriff festigen*

**Unterrichtsbeispiel:** *Anschauliche Verbindung von Bruch- und Prozentdarstellung*

**Unterrichtsziel:** *Schüler erkennen den Zusammenhang unterschiedlicher Darstellungen und vertiefen dadurch den Prozentbegriff*

## **Grobe Skizze des durchgeführten Unterrichts**

In Einzel- oder Partnerarbeit kann dann das nachfolgende interaktive dynamische Arbeitsblatt bearbeitet werden. Dabei werden die Prozentschreibweise, die Bruchschreibweise und die Darstellung von Bruch- und Prozentschreibweise als teilweise gefärbte Rechtecks- und Kreisflächen anschaulich miteinander verbunden.

#### *Arbeitsblatt 1: http://realmath.de/Neues/Klasse6/prozentrechnung/prozentteilkreis.html*

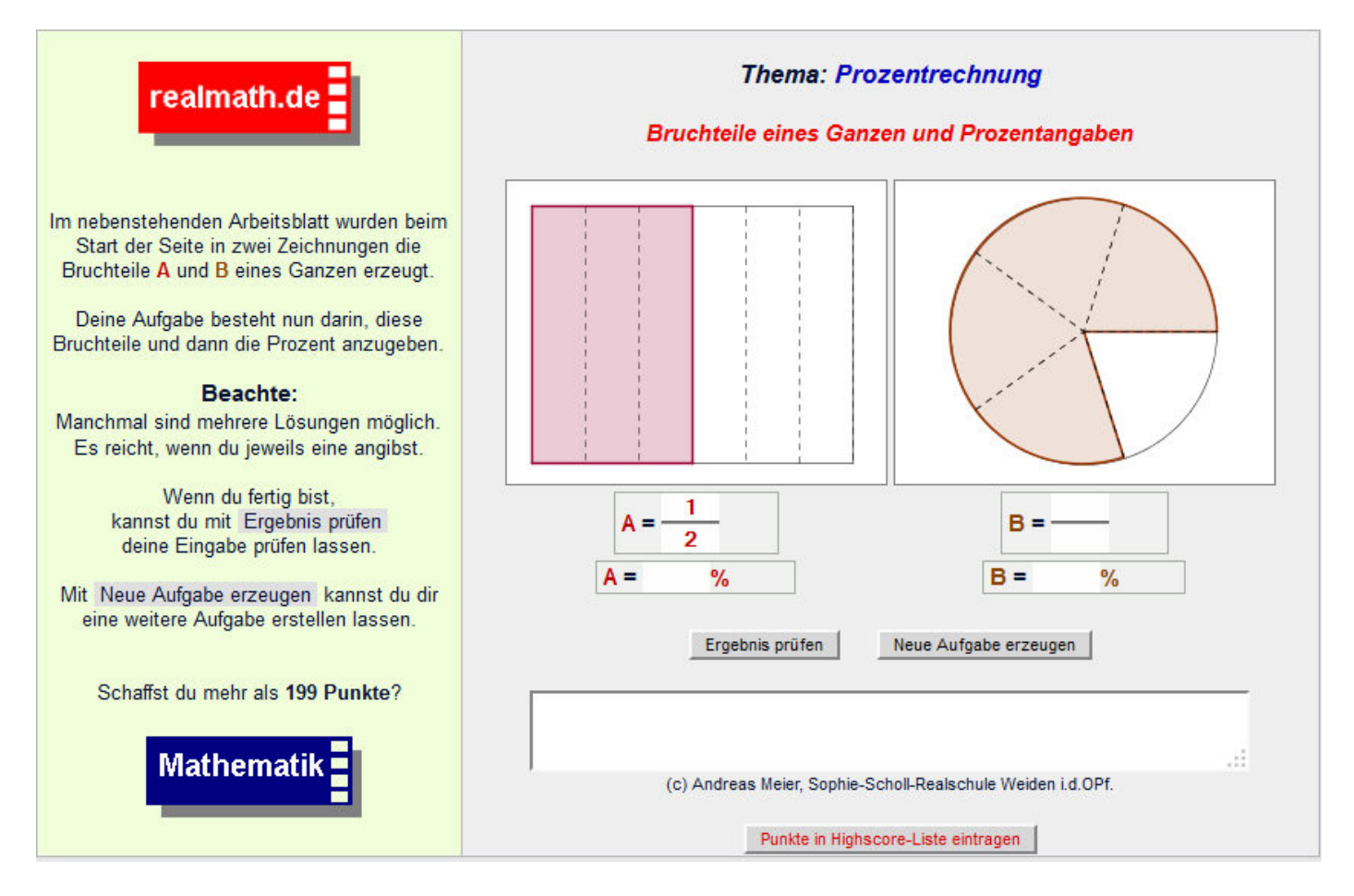

In einem weiteren Schritt können nun die Darstellung von Prozentschreibweise, Streifendiagramm und Kreissektordarstellung verbunden werden. Dabei wird auch hier die Bruchdarstellung visuell mit eingebaut.

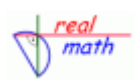

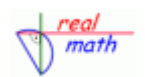

#### *Arbeitsblatt 2: http://realmath.de/Neues/Klasse6/prozentrechnung/prozentkreis.html*

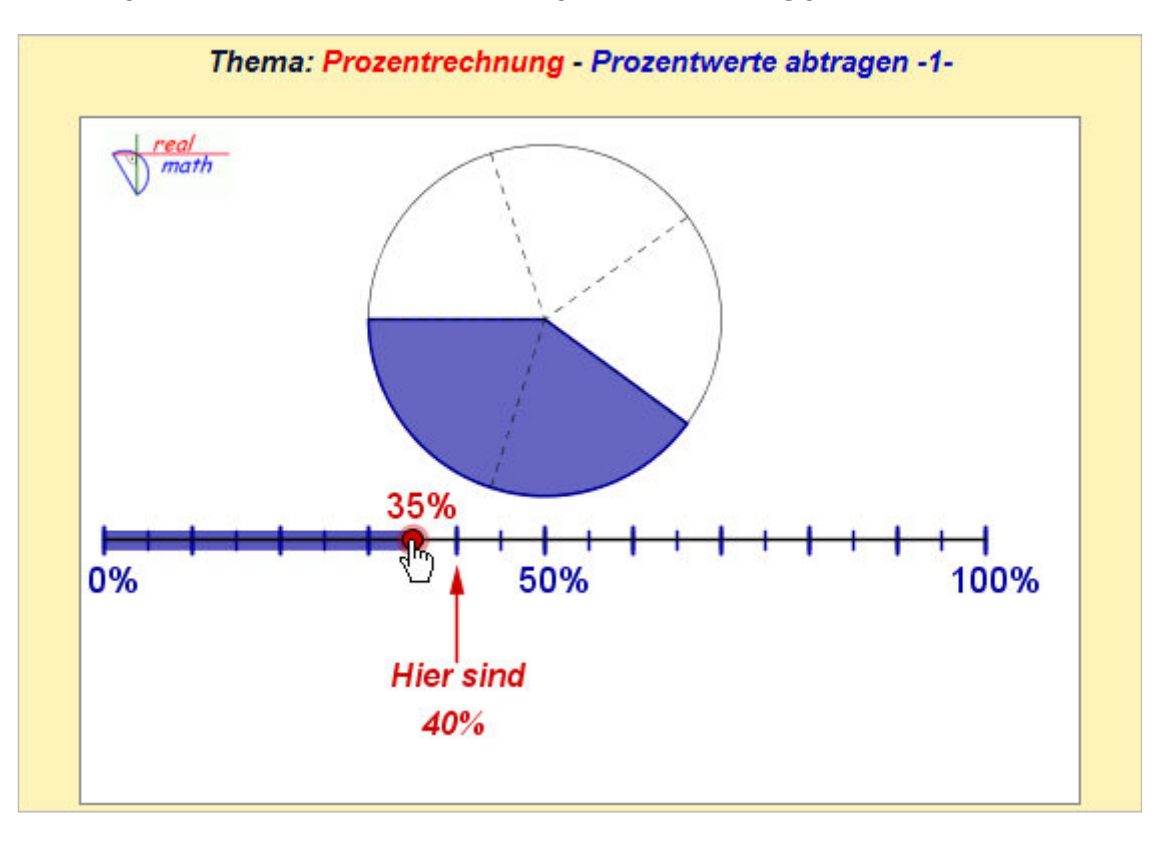

Als mögliche unterrichtliche Differenzierungen kann ein Arbeitsblatt verwendet werden, bei dem die rote Prozentzahl nicht angezeigt wird. Vergleiche hierzu:

*http://realmath.de/Neues/Klasse6/prozentrechnung/prozentkreis01.html*

Oder es kann ein Arbeitsblatt verwendet werden, bei dem die graue Bruchunterteilung weggelassen wird.

#### *Arbeitsblatt 3: http://realmath.de/Neues/Klasse6/prozentrechnung/prozentkreis02.html*

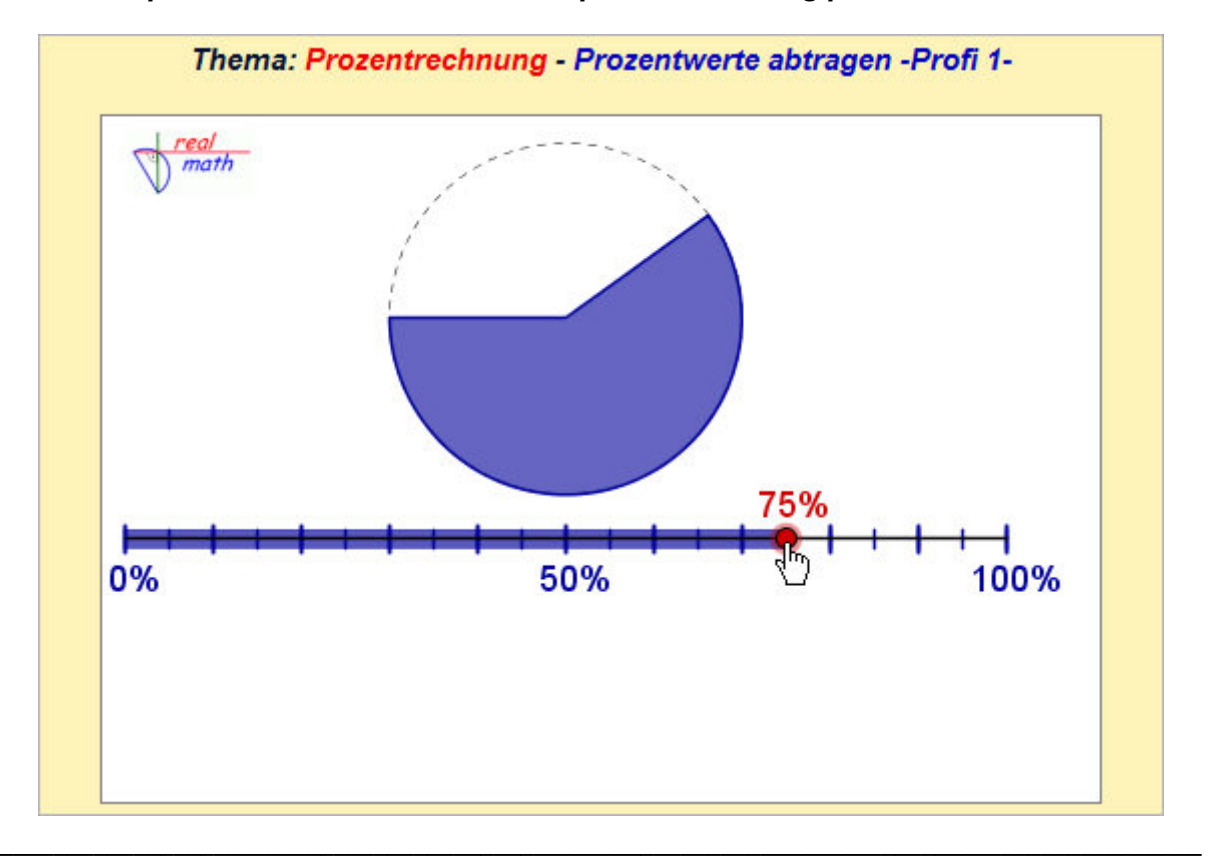

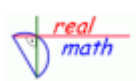

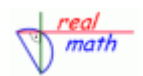

Eine weitere Variation stellt das nachfolgende Arbeitsblatt dar, bei dem die Schüler die bisher erworbenen Kenntnisse auf eine Schätzaufgabe anwenden können. *Arbeitsblatt 4: http://realmath.de/Neues/Klasse6/prozentrechnung/prozentkreis02.html*

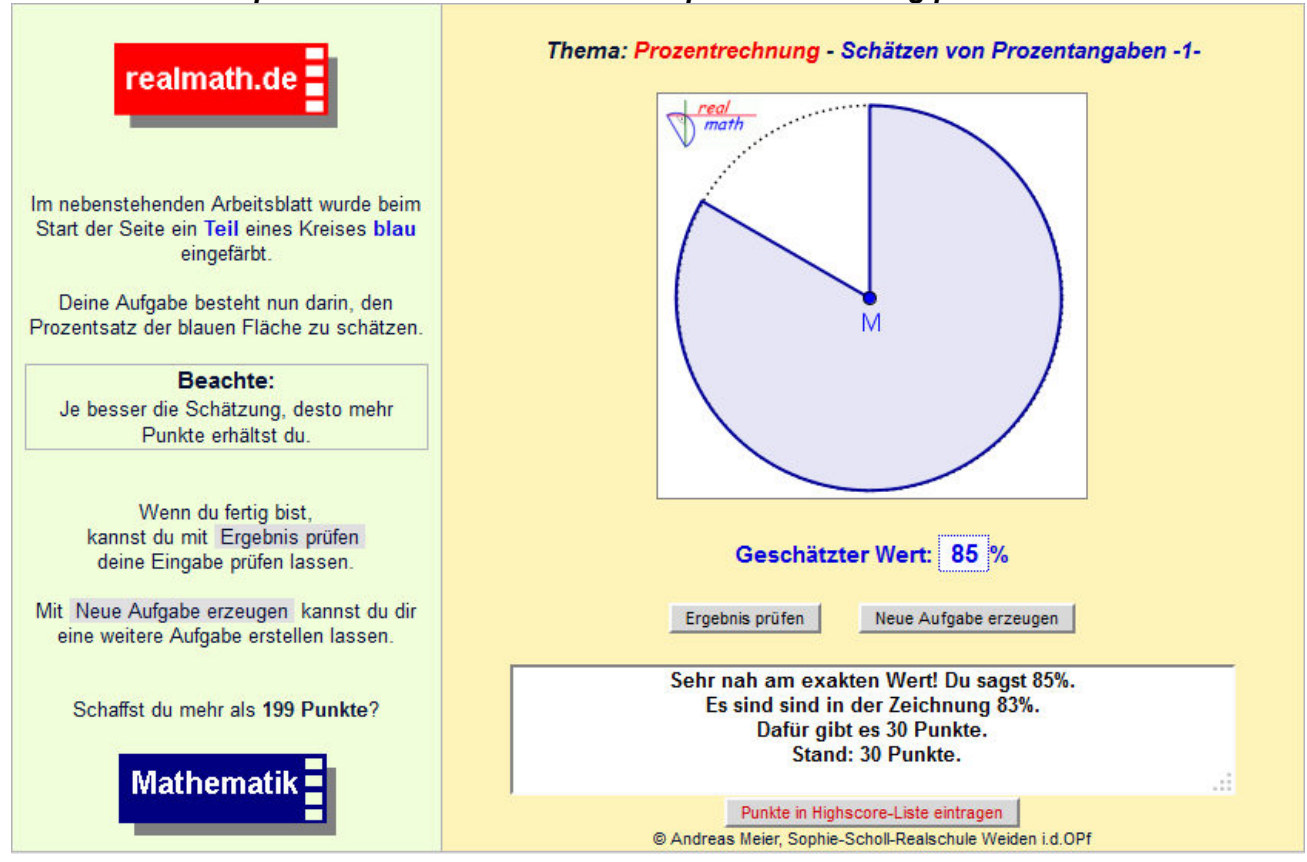

*Arbeitsblatt 5: http://www.realmath.de/Neues/Klasse6/prozentneu/prozentundbruch.html*

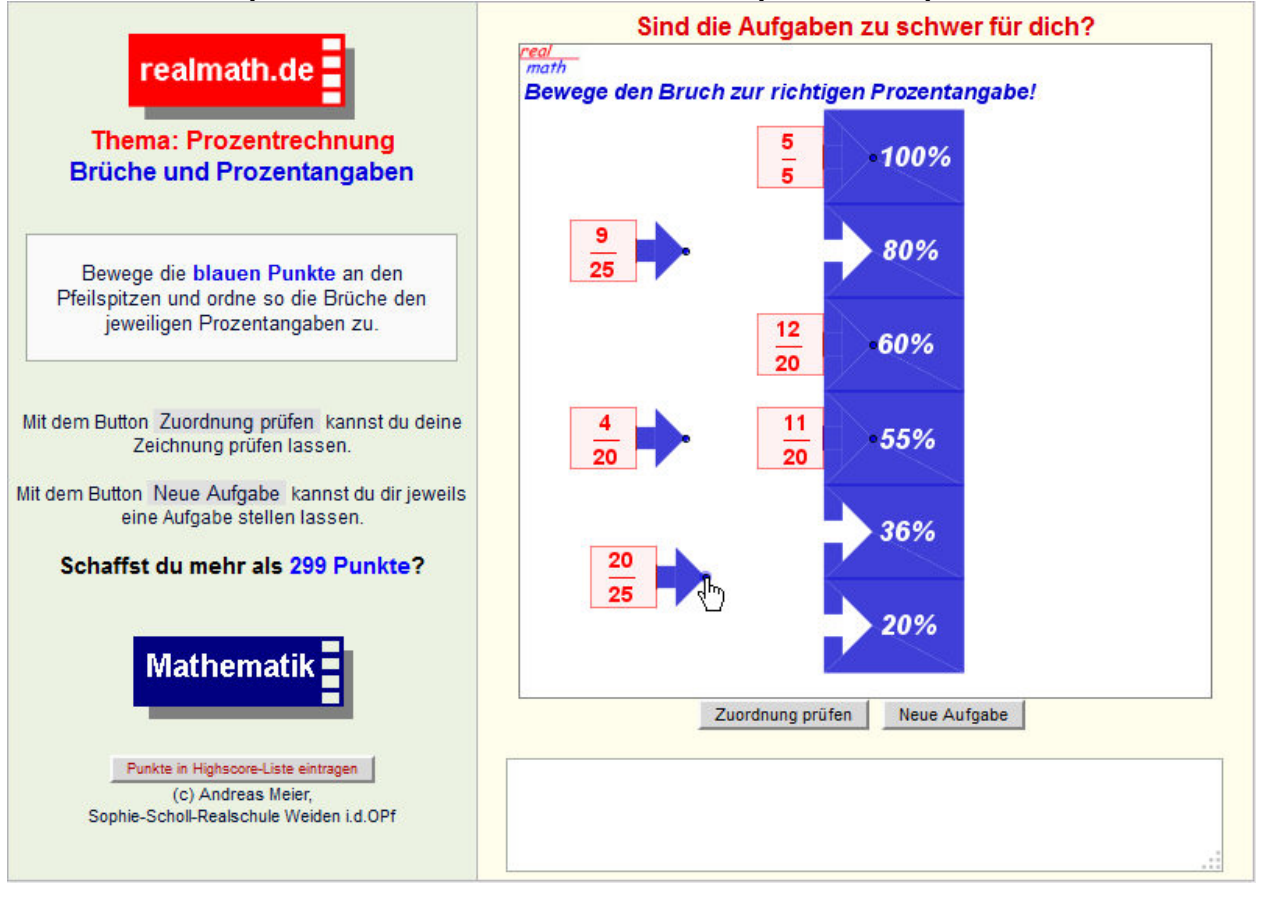

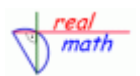

## **Thema:** *Prozentrechnung*

**Unterrichtsbeispiel:** *Lösungsverfahren rund um die Prozentrechnung*

**Unterrichtsziel:** *Schüler erkennen, dass es verschiedene Lösungswege gibt und finden ihren eigenen Weg*

## **Grobe Skizze eines Unterrichts**

1. Begriffe der Prozentrechnung erkennen und zuordnen. *Arbeitsblatt 1: http://realmath.de/Neues/Klasse6/prozentrechnung/grundbegriffevar.html*

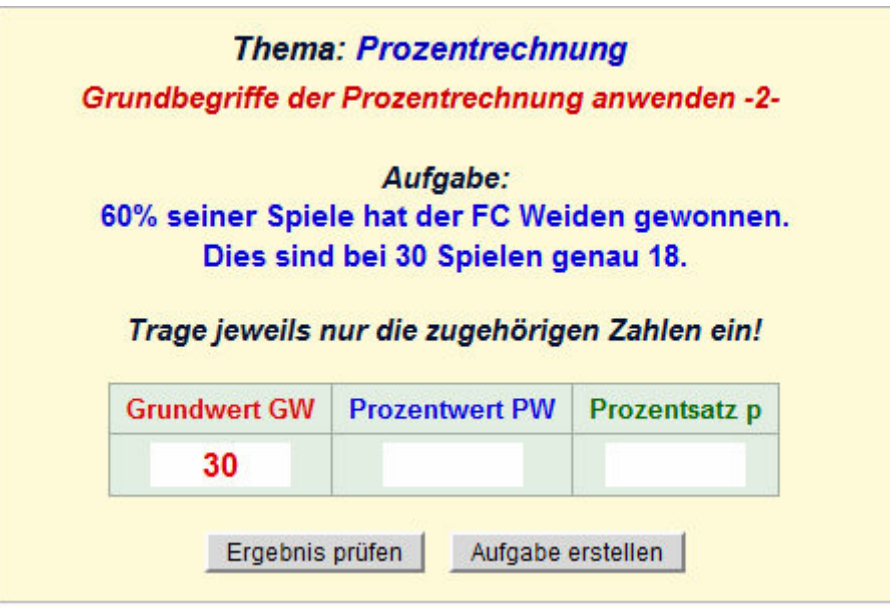

## 2. Berechnen mit Hilfe des Dreisatzes

*Arbeitsblatt 2: http://realmath.de/Neues/Klasse6/prozentrechnung/prozentwert.html*

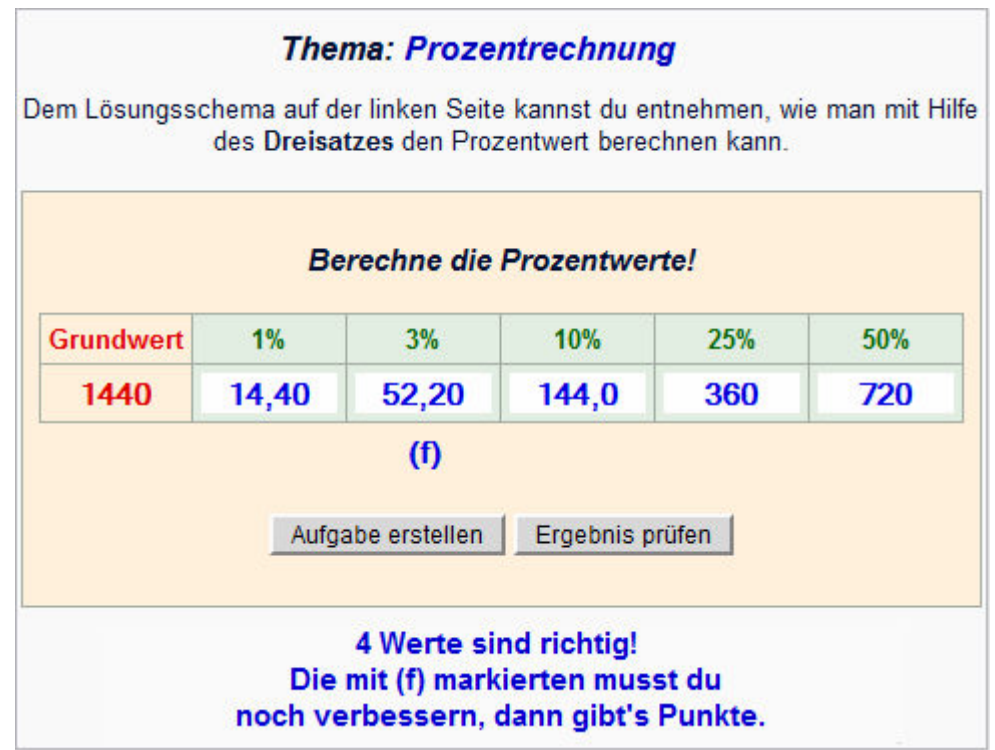

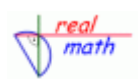

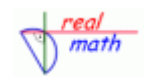

J

### *Arbeitsblatt 3: http://realmath.de/Neues/Klasse6/prozentrechnung/grundwert.html Arbeitsblatt 4: http://realmath.de/Neues/Klasse6/prozentrechnung/prozentsatz.html*

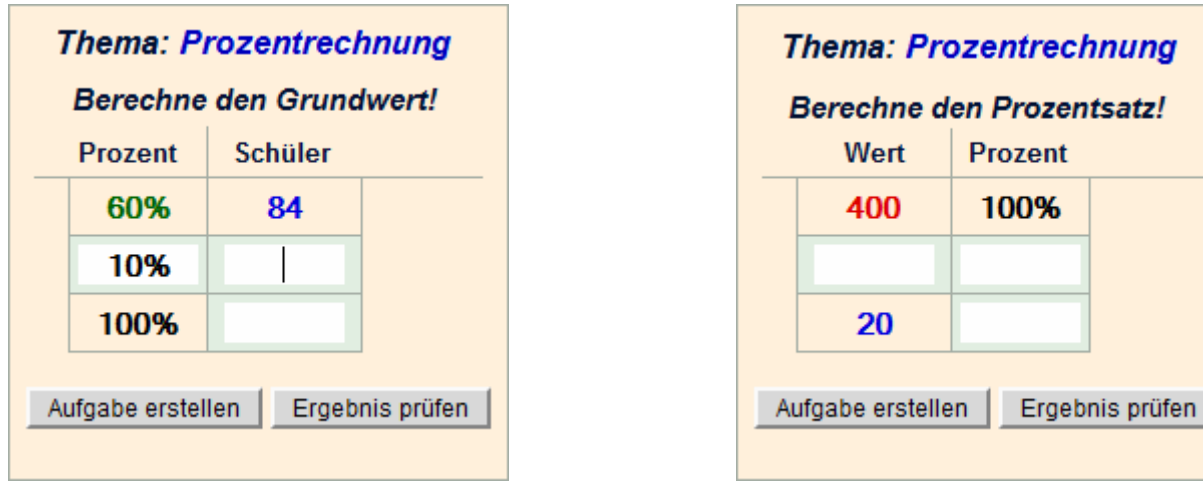

3. Berechnen mit Hilfe von Formeln

## *Arbeitsblatt 5: http://realmath.de/Neues/Klasse6/prozent/prozentrechvar.html*

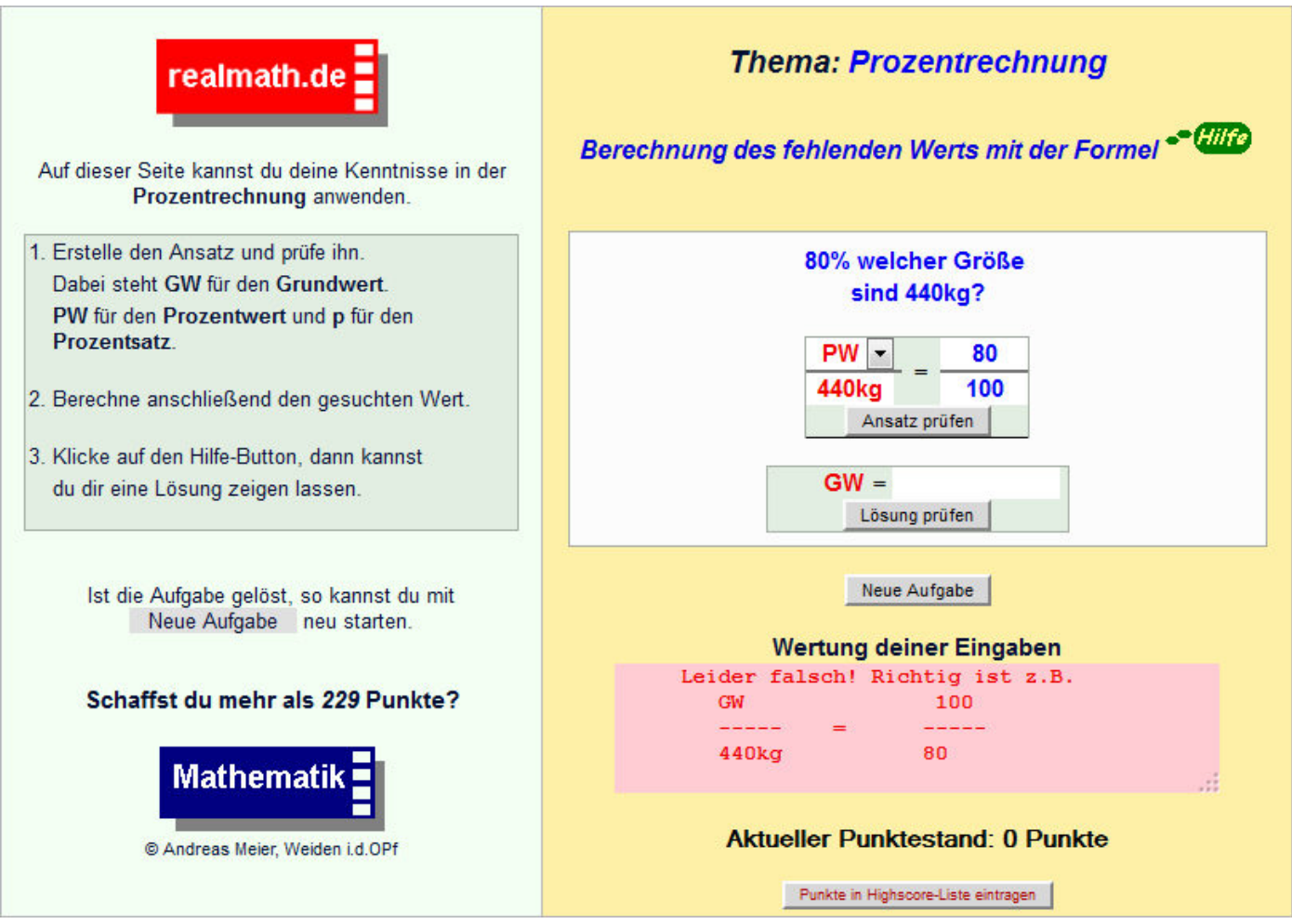

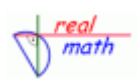

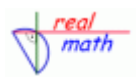

#### *Arbeitsblatt 6: http://realmath.de/Neues/Klasse6/prozentneu/formelprozentvar.html*

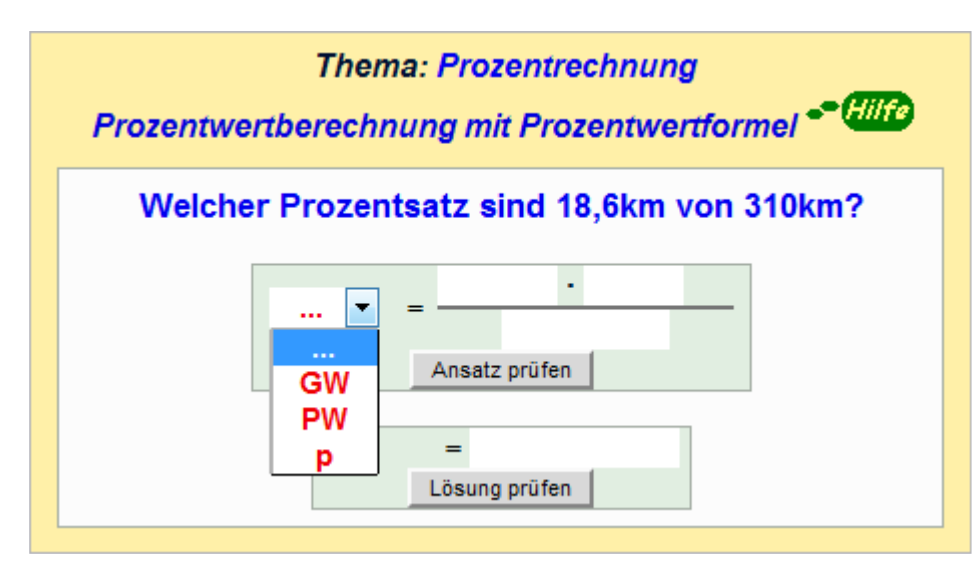

#### Beispiel: Textaufgaben lösen *Arbeitsblatt 7: http://realmath.de/Neues/Klasse6/prozent/prozentuebung.html*

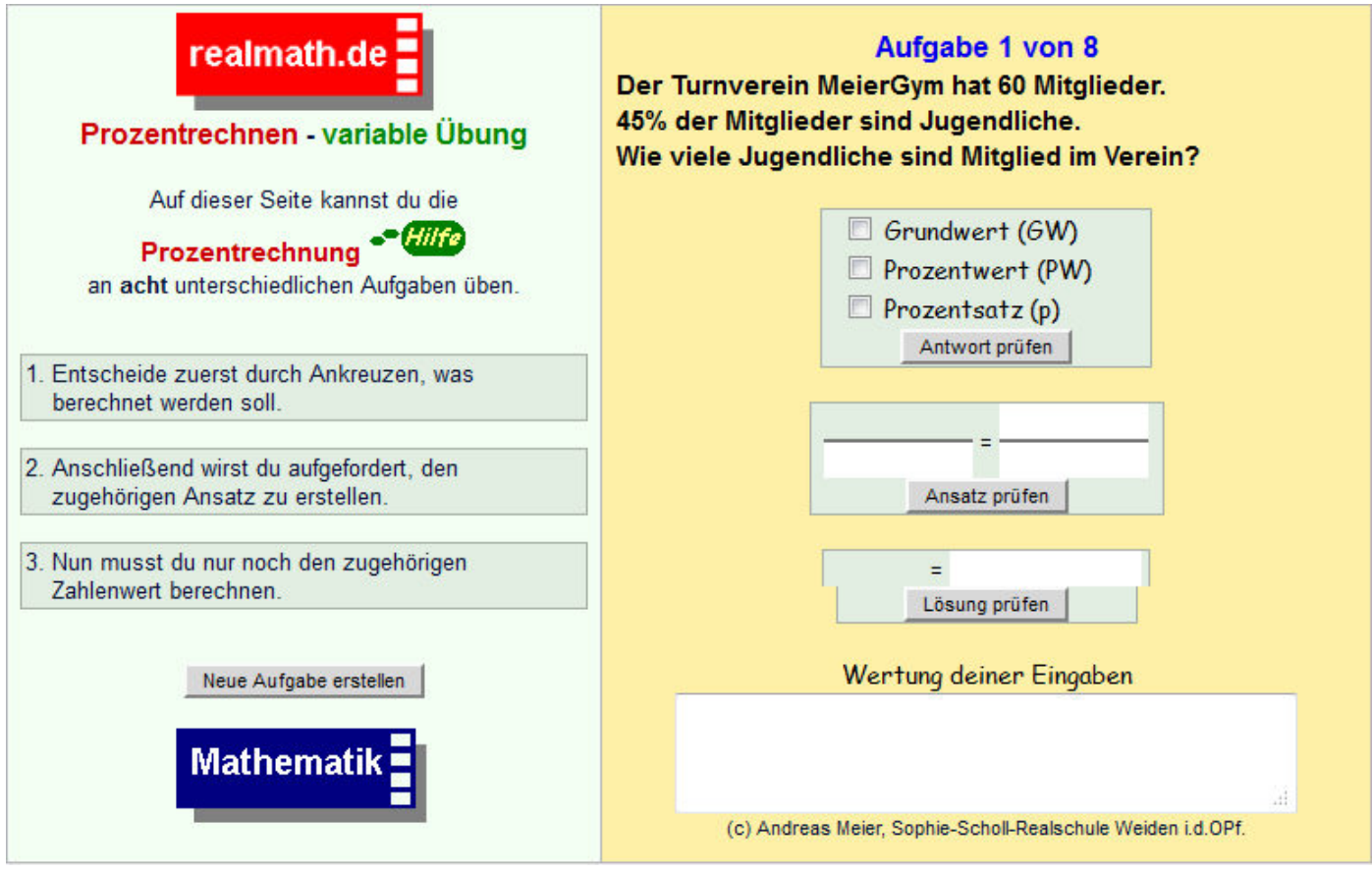

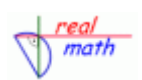

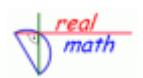

# **Thema:** *Prozentrechnung anwenden*

**Unterrichtsbeispiel:** *Graphische Darstellungen erstellen*

## *Arbeitsblatt 1: http://realmath.de/Neues/Klasse6/prozentrechnung/kreisdiagramm.html*

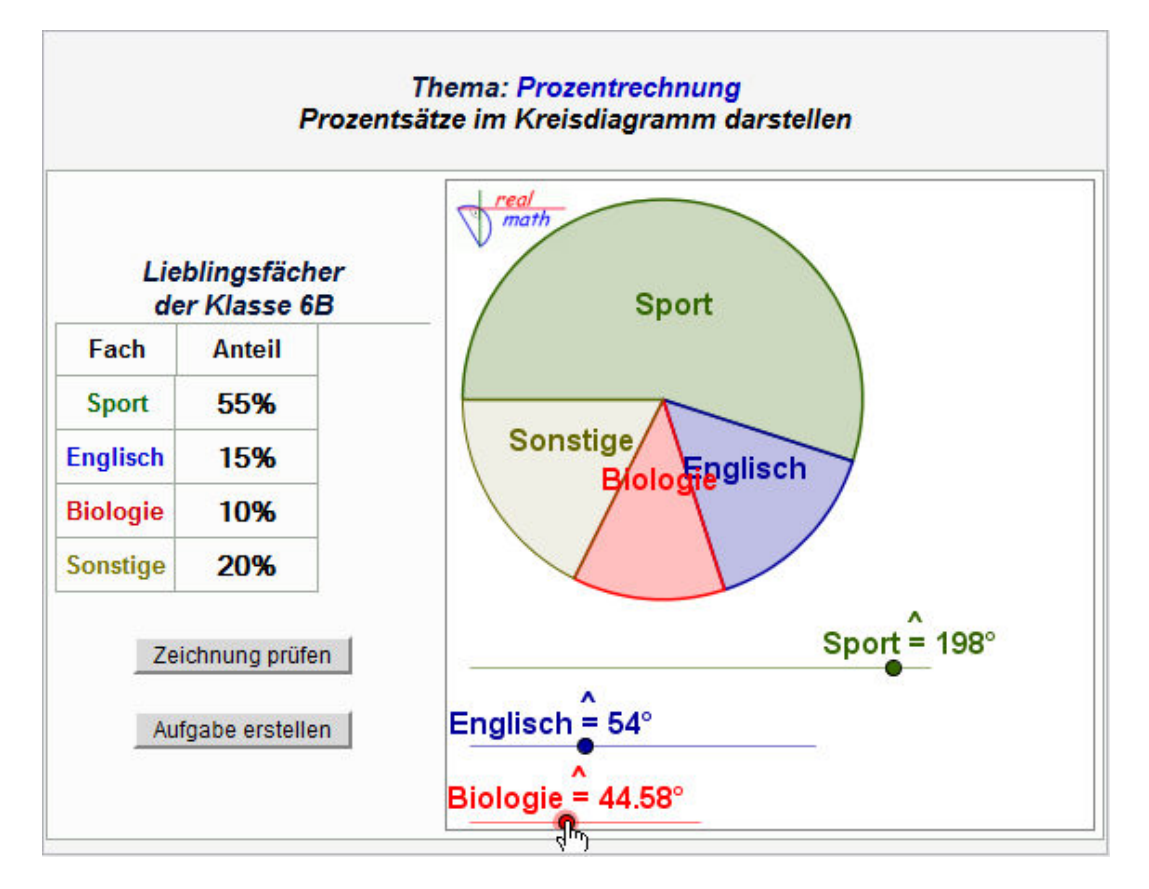

*Arbeitsblatt 2: http://realmath.de/Neues/Klasse6/prozentrechnung/streifendiagramm.html* 

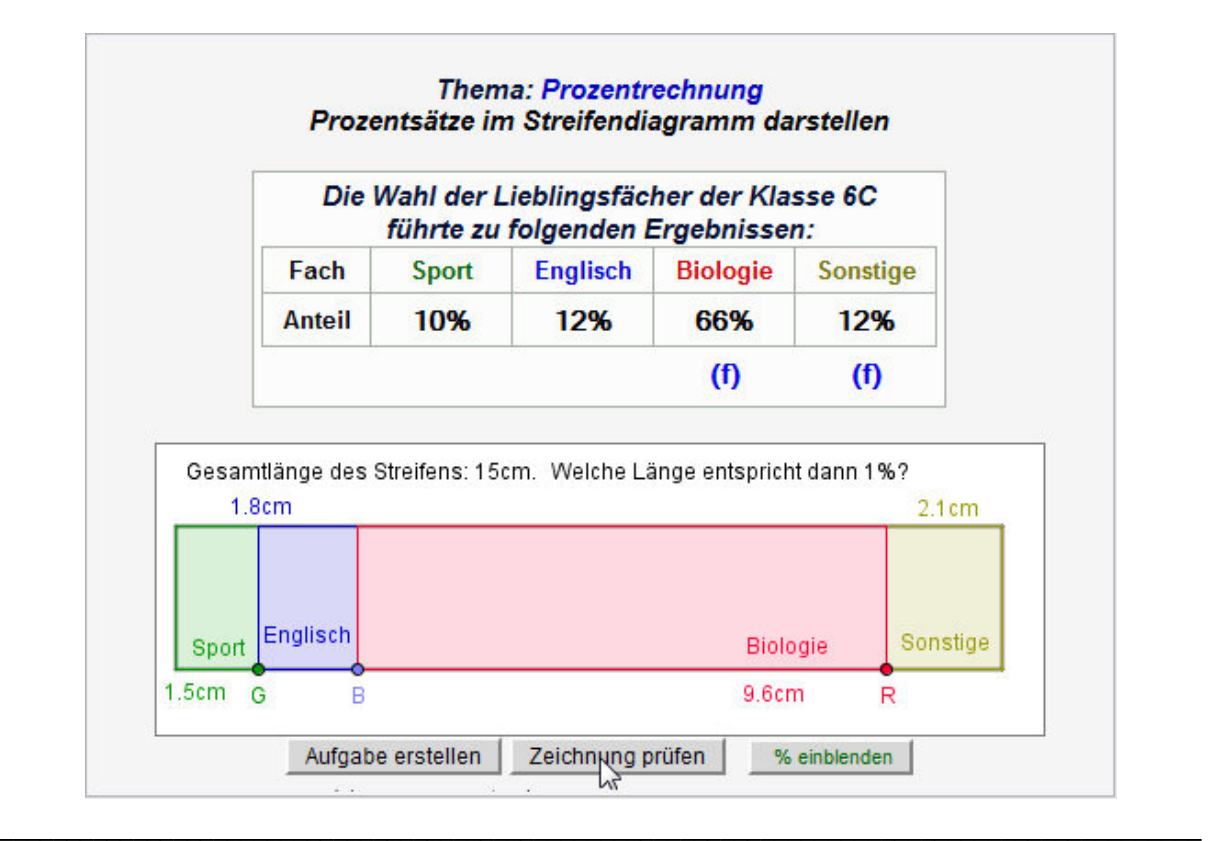

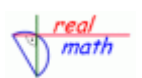

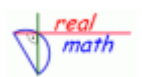

## **Thema:** *Prozentrechnung anwenden*

## **Unterrichtsbeispiel:** *Rechnungen vervollständigen*

Hier finden sich auf realmath.de zwölf verschiedene Arbeitsblätter, die im Rahmen einer unterrichtlichen Differenzierung verwendet werden können, da sich die Übungen im Schwierigkeitsgrad unterscheiden.

*Arbeitsblatt 1: http://realmath.de/Neues/Klasse7/prozent/prozent00.html* 

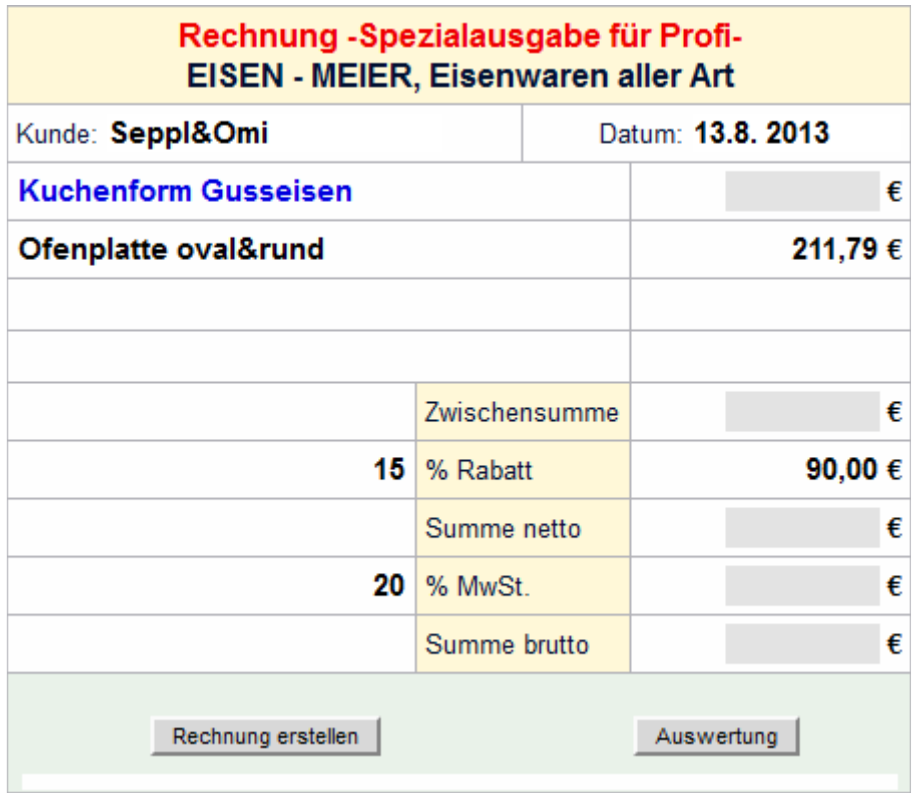

*Arbeitsblatt 2: http://www.realmath.de/Neues/Klasse7/prozent/prozent03.html* 

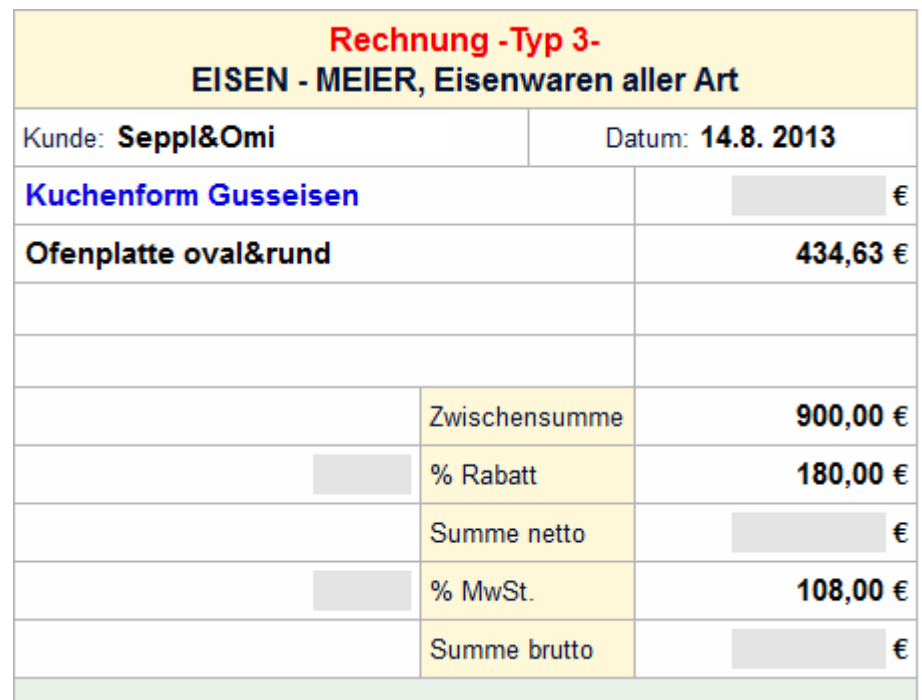

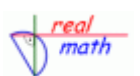

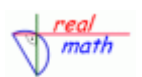

## **Unterrichtsbeispiel:** *Einführung der indirekten Proportionalität*

**Unterrichtsziel:** *SchülerInnen erarbeiten sich selbständig die Zusammenhänge der indirekten Proportionalität und wenden ihr Wissen auf Aufgaben an.*

## **Grobe Skizze des durchgeführten Unterrichts**

*1. Einsatz des dynamischen Arbeitsblatts http://www.realmath.de/Neues/Klasse7/indprop/indirekteproportion.html* 

Der Lehrer zeigt anhand eines Beispiels die Funktionsweise des Arbeitsblatts.

Anschließend sollen die SchülerInnen verschiedene Rechtecke mit dem Flächeninhalt 12cm² erzeugen.

- Hinweis auf die Koordinaten des Punktes C.
- Deuten der Koordinaten.
- Ortslinie des Punktes C beschreiben
- Flächeninhalt auf 10cm² ändern
- -
- *2. Zusammenfassung* der Ergebnisse auf dem vorbereiteten Arbeitsblatt (= Hefteintrag).
- *3. Lernzielkontrolle* mit variablen Aufgaben
- *4. Hausaufgabenstellung:* Buch
- *5. Übungsmöglichkeiten in den Folgestunden Arbeitsblatt 1: http://www.realmath.de/Neues/Klasse7/indprop/zahlpaarindi.html und Arbeitsblatt 2: http://www.realmath.de/Neues/Klasse7/indprop/grapherkennen.html*

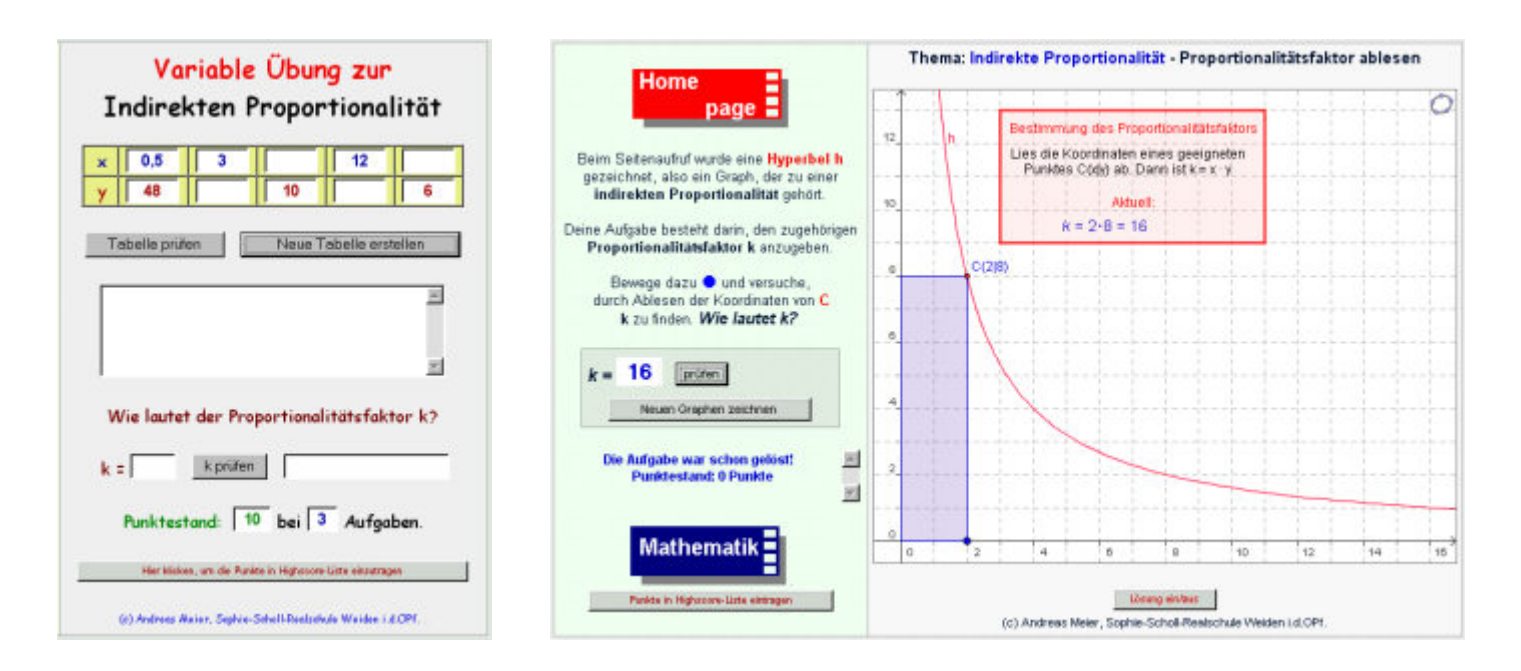

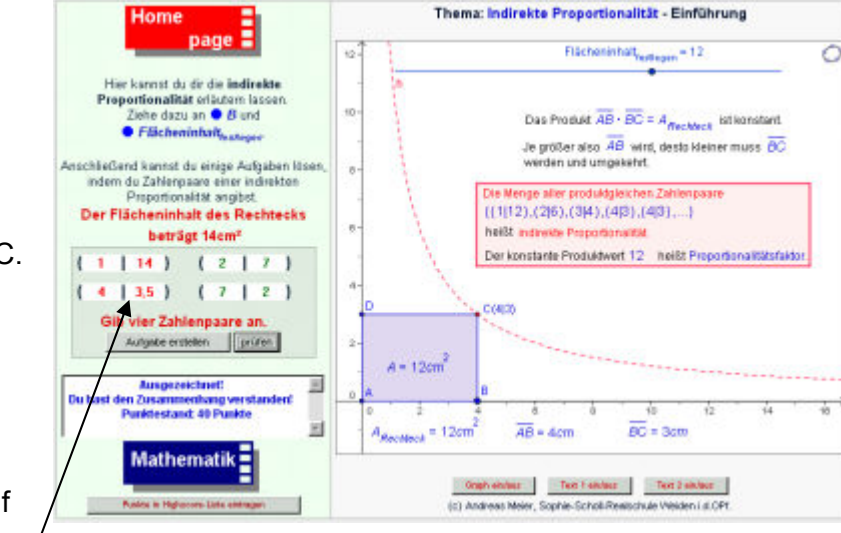

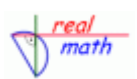

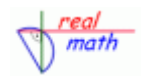

#### *Arbeitsblatt 3: http://realmath.de/Neues/Klasse7/indprop/mitdreisatz01.html*

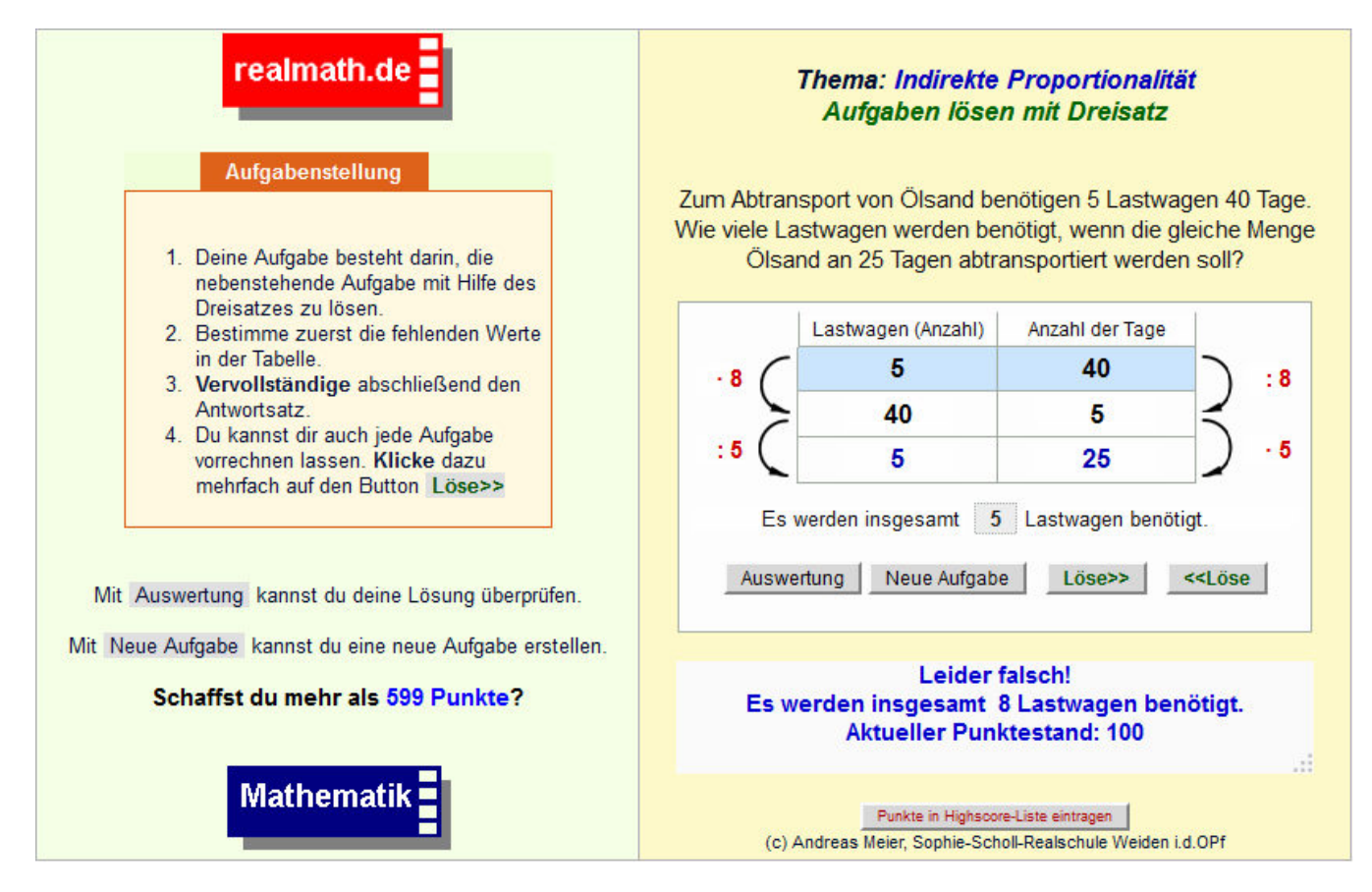

*Arbeitsblatt 4: http://realmath.de/Neues/Klasse7/indprop/produktgleich03.html*

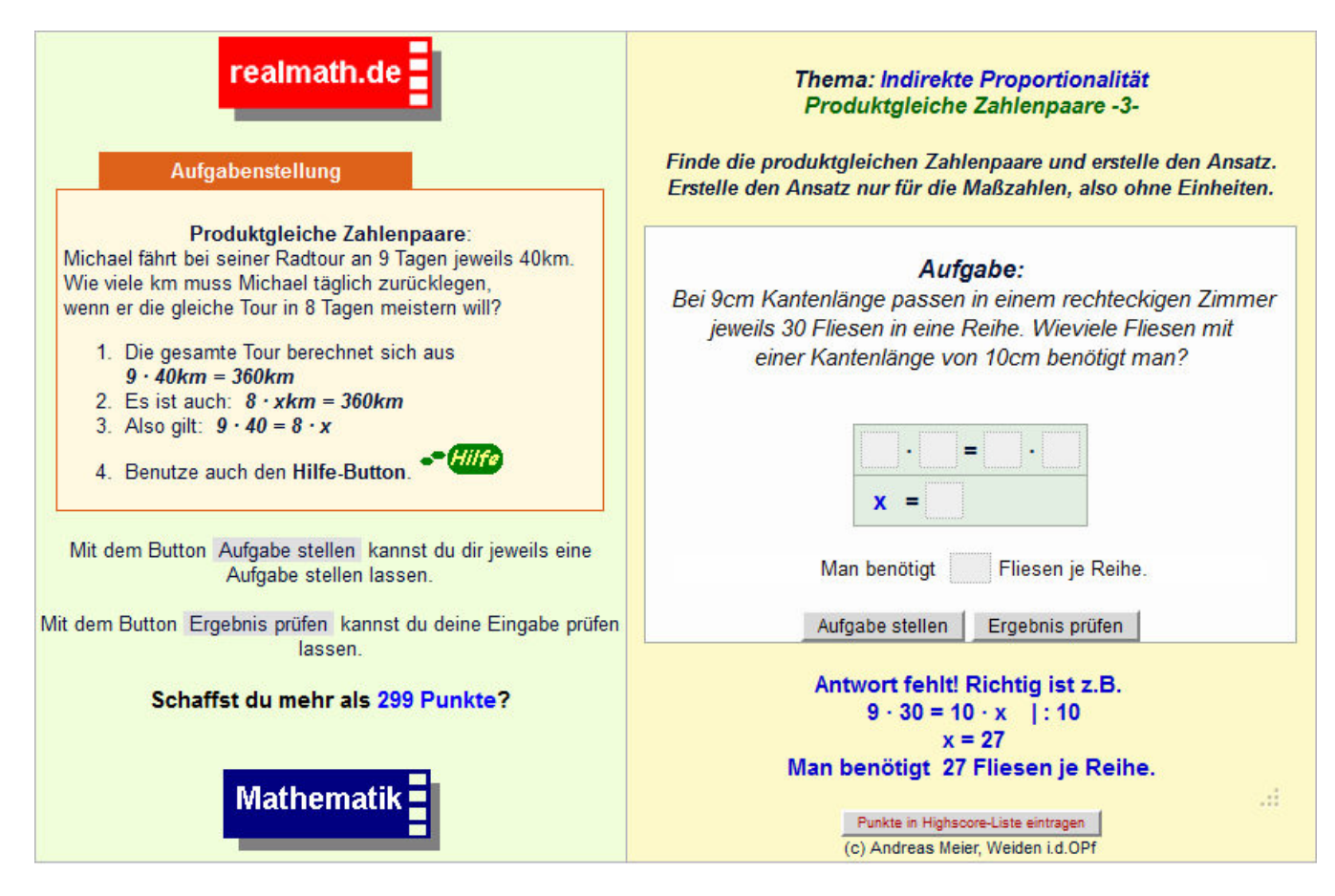

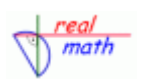

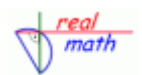

Thema: Bestimmung der Kreiszahl

Gewicht (g): 2.30

Form: Rund

## **Unterrichtsbeispiel:** *Umfang des Kreises – "Bestimmung des Proportionalitätsfaktors".*

**Unterrichtsziel:** *SchülerInnen experimentieren selbständig und entdecken so den ungefähren Zusammenhang u = 3,14 · d.*

## **Grobe Skizze des durchgeführten Unterrichts**

#### *1. Einsatz des dynamischen Arbeitsblatts http://www.realmath.de/Neues/Klasse7/pi/pi.html*

Der Lehrer zeigt anhand eines Beispiels die Funktionsweise des Arbeitsblatts.

Anschließend sollen die SchülerInnen Münzen abrollen und die gewonnenen Werte in das vorbereitete Arbeitsblatt eintragen.

#### *2. Zusammenfassung*

der Ergebnisse und formulieren des Zusammenhangs  $u = 3.14$  · d (= Hefteintrag).

- *3. Lernzielkontrolle* Verwendetes Schulbuch
- *4. Hausaufgabenstellung:* Verwendetes Schulbuch
- Gib die exakten Werte für d und u ein und berechne (u:d)! page  $d_1 = 25.75$  mm  $u_1 = 80.89601$  mm [(ind) - 3.141592621) Mit Hilfe des dynamischen Arbeitsblatts können<br>bekebige Durchmesser d eines Kreises erzougt  $d_2 =$  $mm = u<sub>2</sub> =$ mm.  $|u(t)-|$  $mm = u<sub>0</sub> =$  $mm$  $[ud]$  = Anschließend kann der Punkt M bewegt werden und so der Umfang u des Kreises<br>abgeroft werden. Alle Einträge löschen Verwende zur Berechnung den Dürchmesser Bewege M, um den Umfang abzurollen! O Euro-Münzen anzeigen Gib den Durchmesser d in mm ein!  $d = 25,75$  mm Minge reichnen  $d = 25.75$ mm  $u = 80.89601$ mm **Mathematik** (c) Andreas Meier, Sophie-Schol-Realschule Weden LtLOPI. Größe und Gewicht der EURO-Münzen! **Durchmesser (mml: 25.75)** Durchmesser (mm): 23,25 Dicke (mm): 2,20 Dicke (mm): 2,33<br>Gewicht (g): 7,50 Gewicht (g): 8.50 Form: Rund Form: Rund Durchmesser (mm): 24,25 Durchmesser (mm): 22,25 Dicke (mml: 2.38) Dicke (mm): 2,14<br>Gewicht (g): 5,74 Gewicht (g): 7,80 Form: Rund Form: Spanische Blume Durchmesser (mm): 21,25 Durchmesser (mml: 19.75) Dicke (mm): 1,67 Dicke (mm): 1,93<br>Gewicht (g): 4,10 Gewicht (e): 3.92 Form: Rund Form: Rund Durchmesser (mm): 16,25. Durchmesser (mm): 18.75 Dicke (mm): 1 Dicke (mm): 1,67

Gewicht (g): 3.06

Quelle: Europaische Zertralbank Fenster schließen

Form: Ru

#### **Unterrichtliche Rahmenbedingen**

- Es saßen immer zwei Schülerinnen an einem Computer
- Die Schülerinnen hatten ihre "normalen Mathematiksachen", also Buch, Schulheft, Schreibgeräte mitgebracht.
- Den Schülerinnen sind feste Plätze zugewiesen, die für alle Mathematikstunden im Computerraum gelten.

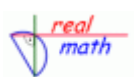

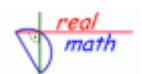

## **Unterrichtsbeispiel:** *Quadratische Funktion - Einführung, Veranschaulichung und Übung*

**Unterrichtsziel:** *Wiederholung und Zusammenfassung zu Parabeln als Graphen.*

## *Arbeitsblattadresse: http://www.realmath.de/Neues/Klasse9/parabueb/parabelquiz.html*

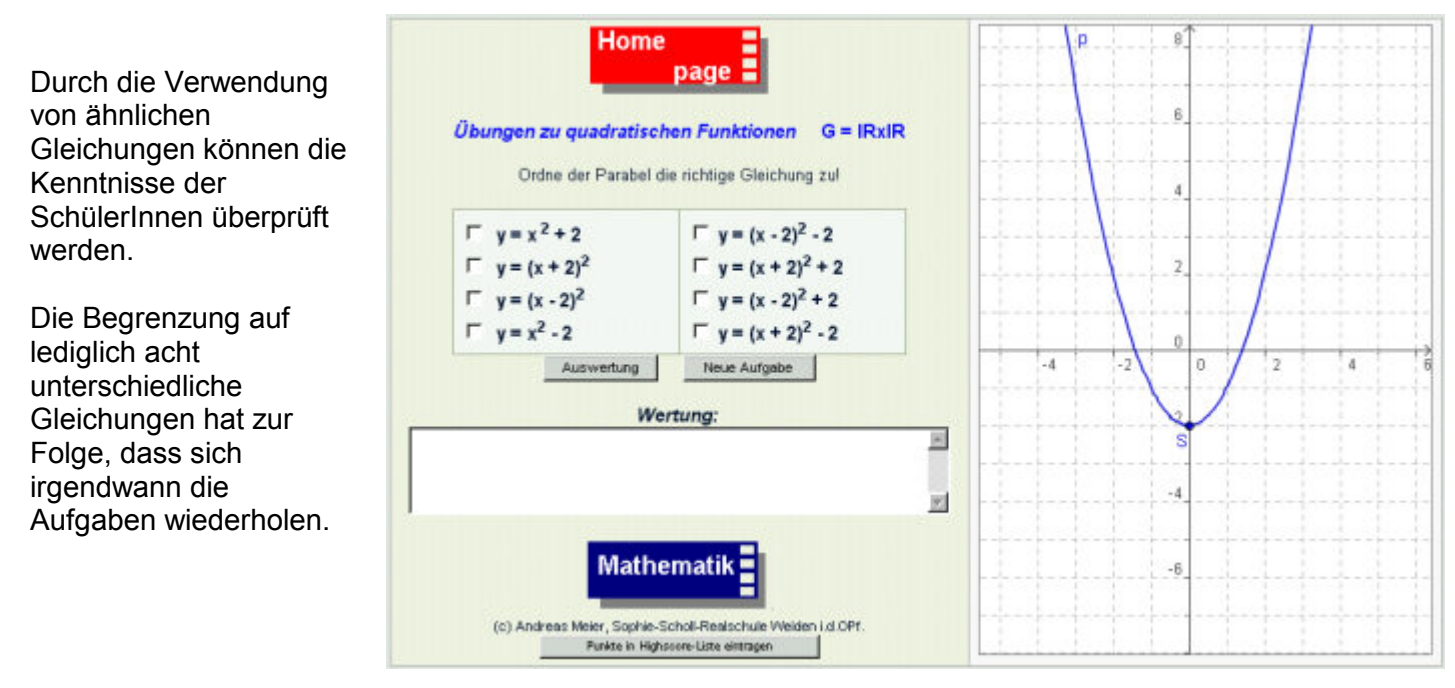

## *Arbeitsblattadresse: http://www.realmath.de/Neues/Klasse9/parabueb/parabelablesen.html*

Bei dieser Übung hingegen sind die Gleichungen der Parabeln beliebig.

Die Besonderheit dieses Arbeitsblatts liegt darin, dass jede richtige Gleichung akzeptiert wird.

Bei fehlerhafter Eingabe wird die Gleichung der Parabel angegeben. Dies eröffnet für den Schüler die Möglichkeit, seinen Fehler zu analysieren.

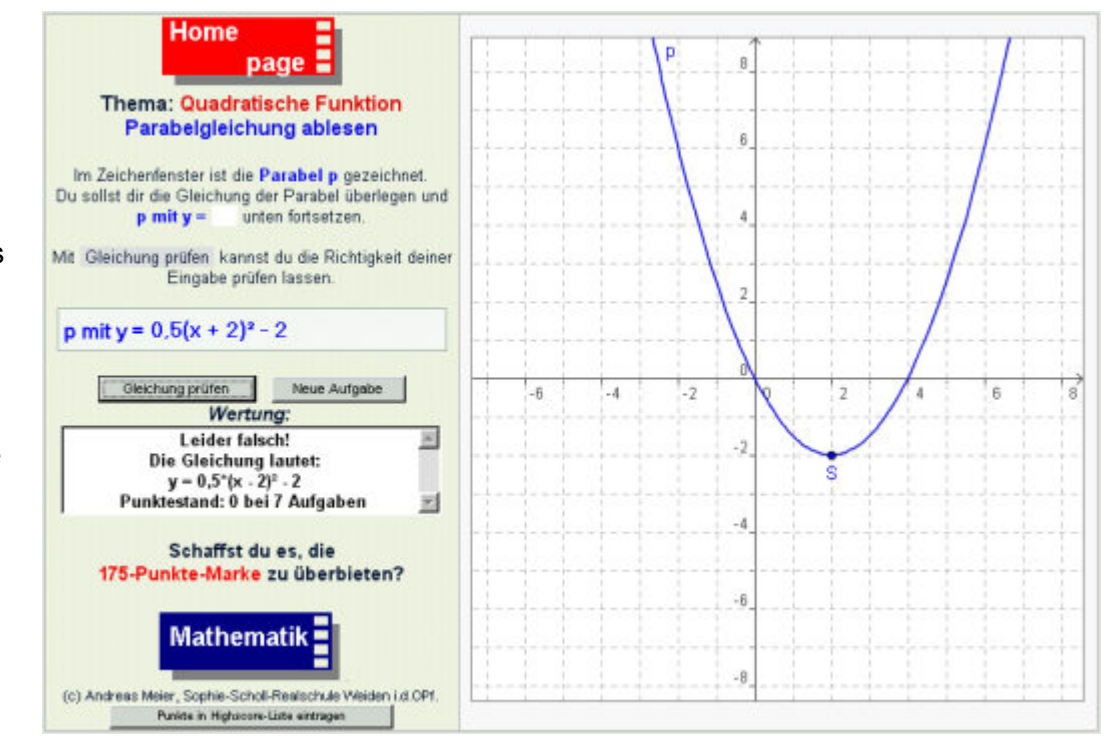

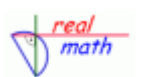

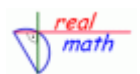

## **Unterrichtsbeispiel:** *Trigonometrie - Berechnungen im rechtwinkligen Dreieck*

## **Unterrichtsziel:** *Wiederholung der Zusammenhänge im rechtwinkligen Dreieck.*

## *Arbeitsblattadresse: http://www.realmath.de/Neues/10zwo/trigo/winkelfunktionen.html*

Bei diesem Arbeitsblatt wird eine Winkelfunktion, hier z. B. Tangens, vorgegeben und der zugehörige Quotient soll angegeben werden.

Dabei werden sowohl die Dreiecke als auch die Winkelfunktionen variiert.

Als mögliche Schülerhilfen gibt es zu jeder Winkelfunktion eine Einführungsund Erklärungsseite.

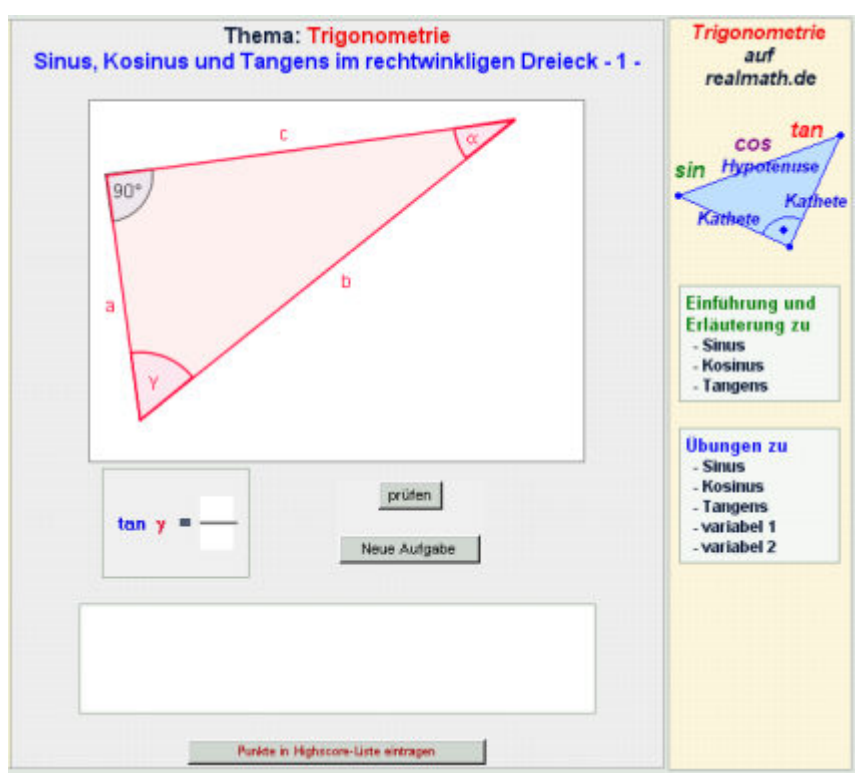

#### *Arbeitsblattadresse: http://www.realmath.de/Neues/10zwo/trigo/winkelfunktionen2.html*

Bei diesem Arbeitsblatt werden der Quotient und das Winkelmaß vorgegeben und die zugehörige Winkelfunktion soll angegeben werden.

Dabei werden sowohl die Dreiecke als auch die Winkelmaßbezeichnung variiert.

Als mögliche Schülerhilfen gibt es zu jeder Winkelfunktion eine Einführungsund Erklärungsseite.

![](_page_31_Figure_14.jpeg)

![](_page_32_Picture_0.jpeg)

![](_page_32_Picture_2.jpeg)

# **Thema:** *Den Satz des Pythagoras erkennen*

Hier finden sich auf realmath.de verschiedene Arbeitsblätter, die im Rahmen einer unterrichtlichen Differenzierung verwendet werden können, da sich die Übungen im Schwierigkeitsgrad unterscheiden.

*Arbeitsblatt 1: http://realmath.de/Neues/Klasse9/pythaueb/pythagoras1.html* 

![](_page_32_Picture_6.jpeg)

*Arbeitsblatt 2: http://realmath.de/Neues/Klasse9/pythaueb/pythagoras.html* 

![](_page_32_Figure_8.jpeg)

![](_page_33_Picture_0.jpeg)

![](_page_33_Picture_2.jpeg)

## *Arbeitsblatt 3: http://realmath.de/Neues/Klasse9/pythaueb/pythagoras2.html*

![](_page_33_Figure_4.jpeg)

*Arbeitsblatt 4: http://realmath.de/Neues/Klasse9/pythaueb/pythagoras2a.html*

![](_page_33_Figure_6.jpeg)

![](_page_34_Picture_0.jpeg)

![](_page_34_Picture_2.jpeg)

# **Thema:** *Längen berechnen – den Satz des Pythagoras anwenden*

#### ... im rechtwinkligen Dreieck *Arbeitsblatt 1: http://realmath.de/Neues/Klasse9/pythauebung/pythaoriginal.html*

![](_page_34_Picture_83.jpeg)

#### ... im gleichschenkligen Dreieck *Arbeitsblatt 1: http://realmath.de/Neues/Klasse9/pythauebung/pythaoriginal.html*

![](_page_34_Figure_7.jpeg)

![](_page_35_Picture_0.jpeg)

![](_page_35_Picture_2.jpeg)

#### ... im gleichschenkligen Trapez *Arbeitsblatt 3: http://realmath.de/Neues/Klasse9/pythauebung/pythaoriginal.html*

![](_page_35_Figure_4.jpeg)

## ... im Drachenviereck *Arbeitsblatt 4: http://realmath.de/Neues/Klasse9/pythauebung/pythaoriginal.html*

![](_page_35_Figure_6.jpeg)

![](_page_36_Picture_0.jpeg)

![](_page_36_Picture_2.jpeg)

## **Unterrichtsbeispiel:** *Flächeninhalt des Dreiecks*

## **Unterrichtsziel:** *Formel für den Flächeninhalt erschließen und anwenden*

![](_page_36_Figure_5.jpeg)

![](_page_36_Figure_6.jpeg)

#### ... Die Formel für den Flächeninhalt eigenständig finden *Arbeitsblatt 2: http://realmath.de/Neues/Klasse9/dreieck/flaechedreieck.html*

![](_page_36_Figure_8.jpeg)

Mathematikunterricht bereichern - mit interaktiven Materialien unterrichten Seite 37 von 46

![](_page_37_Picture_0.jpeg)

![](_page_37_Picture_2.jpeg)

## ... Die Formel für den Flächeninhalt für stumpfwinklige Dreiecke bestätigen *Arbeitsblatt 3: http://realmath.de/Neues/Klasse9/dreieck/stumpfdreieckflach.html*

![](_page_37_Figure_4.jpeg)

... Die Formel für den Flächeninhalt auf einfache Beispiele anwenden *Arbeitsblatt 4: http://realmath.de/Neues/Klasse9/dreieck/dreieckuebung.html* 

![](_page_37_Figure_6.jpeg)

![](_page_38_Picture_0.jpeg)

![](_page_38_Picture_2.jpeg)

## ... Die Formel für den Flächeninhalt auf besondere Dreiecke anwenden *Arbeitsblatt 5: http://realmath.de/Neues/Klasse9/dreieck/dreiecksflaeche.html*

![](_page_38_Figure_4.jpeg)

## ... zugehörige Hilfeseite

![](_page_38_Figure_6.jpeg)

Schulinterne Fortbildung an der Staatlichen Realschule Vohenstrauß am 14. Oktober 2013

# *Thema: Arbeiten mit dem realmathWiki http://realmath.de/wiki/index.php*

Auf der Eingangsseite *Unterrichtsseiten von Schulen*  anklicken *1. Navigieren in einem Wiki* Willkommen beim realmath-Wiki! Das realmath-Wiki ist eine Ergänzung/zur Webseite realmath.de Jeder Lehrer, der realmath de im Unterricht nutzt, kann hier für seine Schüler Lernpfade anlegen, Bearbeitungshinweise geben oder Übungen als Hausaufgabe geben. **Unterrichtsseiten von Schulen** Neues auf realmath.de - Fortbildungen - Publikationen **Beliebte Seiten GUIFO** Hilfe zum realmath-Wiki - Wissenswertes über das realmath.de-Wiki realmath.de Homepage & - Startseite math Brealmath- Benutzerforum & - Wünsche und Anregungen sind willkommen. **FORUM** 

 $\_$  , and the set of the set of the set of the set of the set of the set of the set of the set of the set of the set of the set of the set of the set of the set of the set of the set of the set of the set of the set of th

![](_page_40_Figure_0.jpeg)

![](_page_40_Picture_2.jpeg)

![](_page_40_Picture_55.jpeg)

Danach gelangen Sie auf die entsprechende Schulseite. Hier können nun die jeweiligen Lehrkräfte der Schule eine eigene Wiki-Seite einrichten. Sie können hier zum Beispiel nach Klassen und Monaten geordnet auf Übungen verlinken, die die Schülerinnen und Schüler bearbeiten können.

![](_page_40_Picture_56.jpeg)

*Anmerkung:* Um Einträge vornehmen und Seiten bearbeiten zu können, müssen Sie angemeldet sein.

![](_page_41_Picture_0.jpeg)

![](_page_41_Picture_2.jpeg)

2. Anmelden bei einem Wiki: Rechts oben auf Anmelden klicken

![](_page_41_Picture_63.jpeg)

Hier trägt man nun seinen Benutzernamen ein und gibt sein Passwort an. Jedoch muss man dazu bereits ein Benutzerkonto haben.

Besitzt man noch keinen Zugang, so muss man ein neues Benutzerkonto anlegen.

![](_page_41_Picture_64.jpeg)

![](_page_42_Picture_0.jpeg)

![](_page_42_Picture_2.jpeg)

## Wenn Sie nun angemeldet sind, können Sie Seiten bearbeiten. Klicken Sie auf *bearbeiten*

![](_page_42_Picture_4.jpeg)

## *3. Texteinträge in einem Wiki vornehmen:*

Sie können nun beliebige Texte eintragen. Für normale Textinhalte benötigen Sie keinerlei spezielle Programmierkenntnisse. Sie können einfache Formatierungen, wie etwa fett oder kursiv schreiben oder Überschriften eintragen.

Für Überschriften gilt, dass sie mit einer Reihe von "="-Zeichen eingeleitet werden:

#### *Beispiele:*

==Große Überschrift== ===nächste Überschriftsebene=== ====nächste Überschriftsebene==== =====nächste Überschriftsebene=====  $\ldots$  usw.

*Anmerkung:* Mit Formatierungen sollte man allerdings sparsam umgehen!

 $\_$  , and the set of the set of the set of the set of the set of the set of the set of the set of the set of the set of the set of the set of the set of the set of the set of the set of the set of the set of the set of th

![](_page_43_Picture_0.jpeg)

![](_page_43_Picture_2.jpeg)

## *3. Verlinken in einem Wiki:*

![](_page_43_Picture_116.jpeg)

## **Auf Seiten innerhalb des Wiki verweisen**

- Verweise werden in der Form [[Verweisziel|Verweisbeschreibung]] erstellt.
- Das Verweisziel ist der Name der Seite, auf die innerhalb des Wikis verwiesen wird,
- die Verweisbeschreibung ist der Text, der auf der Text-Seite erscheint.
- Sind Ziel und Beschreibung identisch, so genügt das Verweisziel alleine [[Verweisziel]].

(vgl. im Bild oben Klasse7A)

## **Neue Seiten innerhalb des Wiki erstellen**

- Neue Seiten entstehen, wenn man auf einen roten Verweis klickt.
- Existiert zu einem Verweisziel noch keine Seite, gelangt man direkt in das leere Textfeld;
- in bestehende Seiten lassen sich ebenfalls Verweise einfügen:
- existiert die Seite erscheint der Text blau ansonsten rot.

## **Hyperlinks einbinden = mit Seiten außerhalb des Wikis verlinken**

- Hyperlinks werden in der Form [Webadresse|Webadressenbeschreibung] erstellt.
- Die Webadresse ist die volltändige URL der Seite,
- die Verweisbeschreibung ist der Text, hinter dem sich der Link verbirgt.

(vgl. im Bild oben [http://www.webseite.bsp]) oder [http://www.link-beispiel.bsp Bruchrechnen]

*Notizen:* 

 $\_$  , and the set of the set of the set of the set of the set of the set of the set of the set of the set of the set of the set of the set of the set of the set of the set of the set of the set of the set of the set of th

![](_page_44_Picture_0.jpeg)

![](_page_44_Picture_2.jpeg)

# *Beispiel eines Wiki-Eintrages*

Betrachten Sie den beispielhaften Eintrag von Herrn Lehrermuster

![](_page_44_Figure_5.jpeg)

## Klasse 10B

#### September 2013

- Dbungen zum Sinus- und Kosinussatz
	- Kosinussatz zu sss &
	- Sinussatz zu wsw, sww, wws -Level 1- 图

*Notizen:* 

![](_page_45_Picture_0.jpeg)

![](_page_45_Picture_2.jpeg)

# *Der zugehöriger Quelltext, der diese Seite erzeugt:*

![](_page_45_Picture_91.jpeg)

 $\_$  , and the set of the set of the set of the set of the set of the set of the set of the set of the set of the set of the set of the set of the set of the set of the set of the set of the set of the set of the set of th